# Gonstituição

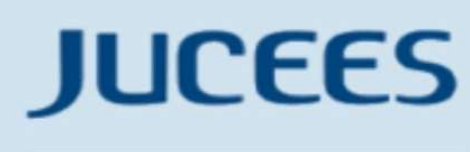

**JUNTA COMERCIAL** DO ESTADO DO ESPÍRITO SANTO

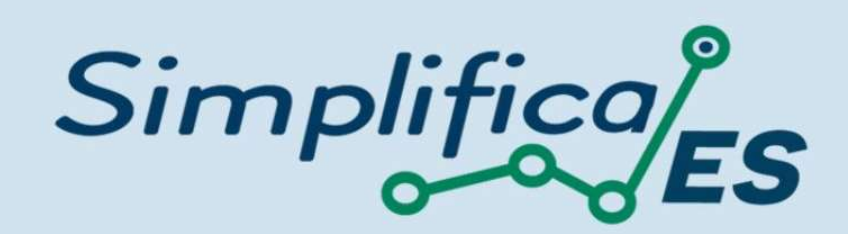

# SOCIEDADE ANÓNIMA

## **CONSTITUÇÃO**

No site do Simplifica/ES, clicar inicialmente em "Abertura de Empresa":

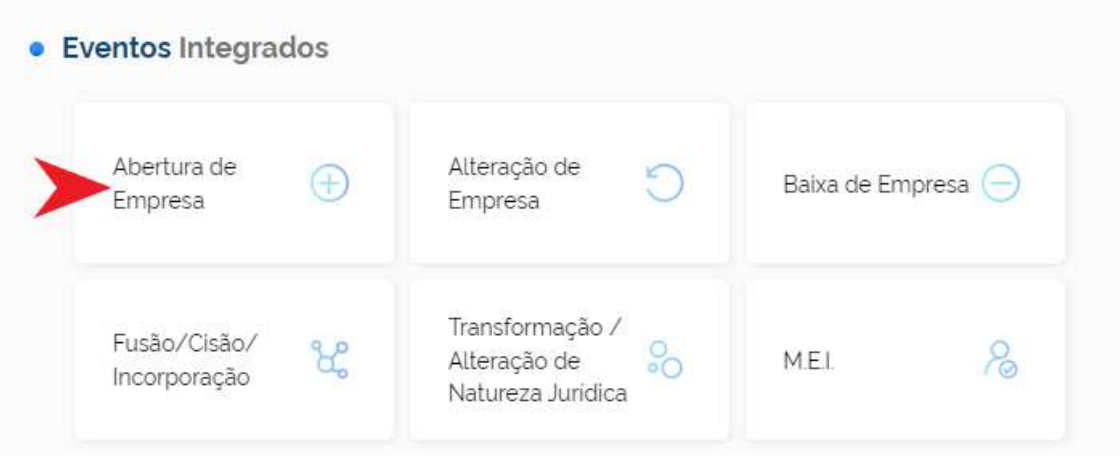

Escolher a opção "Abertura de Matriz", por se tratar de uma abertura de empresa.

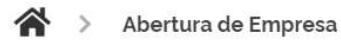

# Abertura de Empresa

Selecione uma das opções abaixo.

J

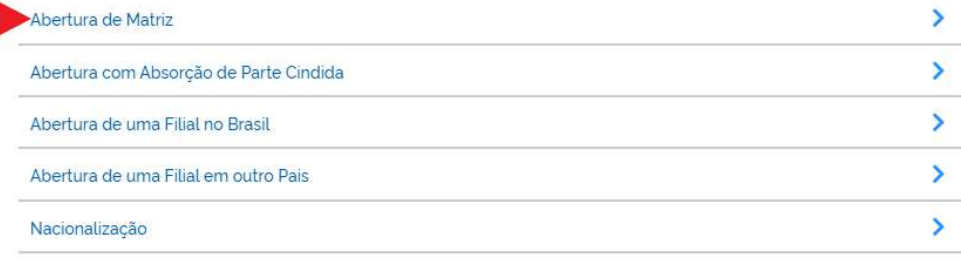

Para a opção de entidade de registro, escolher Junta Comercial. Dessa forma, o processo terá sua análise direcionada à JUCEES.

# Matriz - Abertura

Escolha sua entidade de registro<sup>\*</sup>

Cartório (C) Junta Comercial (C) OAB (C) RFB

Esse processo será utilizado somente para atualização de dados cadastrais na Receita Federal do Brasil?'

Sim Não

Lembrar de marcar "Não" para a atualização de dados para a RFB. O processo deverá tramitar pelos demais órgãos.

Escolher o município da matriz, sua natureza jurídica e clicar em "avançar".

No caso dessa natureza jurídica, há possibilidade de escolher entre Sociedade Anônima Aberta ou Fechada.

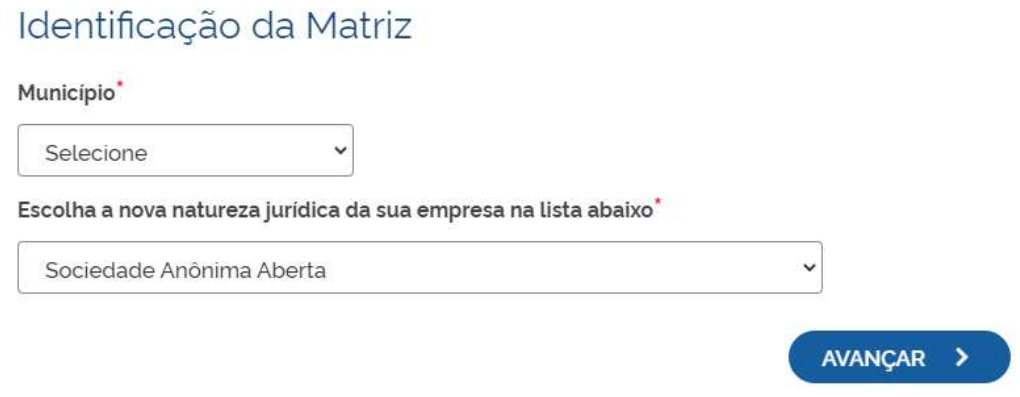

A Resolução Nº 61 do CGSIM, no que diz respeito à possibilidade do solicitante não aguardar pela análise das Consultas Prévias, passa a ser atendida da seguinte forma no sistema: após o preenchimento do primeiro passo da Consulta Prévia, será apresentada a tela com as orientações sobre os cenários possíveis e a opção para aguardar a análise ou prosseguir sem aguardar as respostas das análises.

# Matriz - Abertura

Atenção: Antes de iniciar o preenchimento dos dados especificos da consulta prévia, é importante saber que o municipio e a entidade de registros não estão com a análise de consulta prévia de forma instantânea. conforme previsto na Resolução 61 do CGSIM. De acordo com a resolução supracitada, o solicitante tem a opção de prosseguir com o processo sem a conclusão da análise da consulta prévia, podendo, assim, gerar o DBE e dar entrada na entidade de registro. Contudo, ressaltamos que:

#### 1 - O tempo médio de resposta do órgão é de 10 horas e 44 minutos

2 - Caso a pesquisa previa de viabilidade locacional seja indeferida antes do protocolo na entidade de registro, o solicitante poderá optar em continuar o processo ou reaproveitá-lo.

3 - Caso a viabilidade locacional seja indeferida e o solicitante optar em continuar o processo, a empresa não poderá funcionar no endereço indicado, sendo necessária a realização de um novo processo de alteração cadastral na entidade de registro, com pagamento de nova taxa.

4 - Caso a viabilidade de nome não seja deferida no momento do protocolo, o beneficio do deferimento automático para os processos de constituição de empresário individual (213-5), LTDA (206-2) e EIRELI (230-5) não será aplicada.

5 - Caso a viabilidade de nome seja indeferida antes ou após o protocolo, o processo será colocado em exigência.

#### Como deseja proceder?

#### © Quero aguardar a análise da Consulta Prévia

O Quero prosseguir com o processo sem aguardar a análise da Consulta Prévia e estou ciente da necessidade de realizar novo processo, caso a consulta prévia seja indeferida e, declaro, sob as penas da lei, que atenderei aos requisitos legais exigidos pelo Estado e pelo Município.

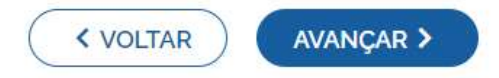

Independentemente da resposta, em seguida, preencher o CPF e demais dados do solicitante. O nome é puxado automaticamente, utilizando a base da Receita Federal. Informar se ele é ou não contador.

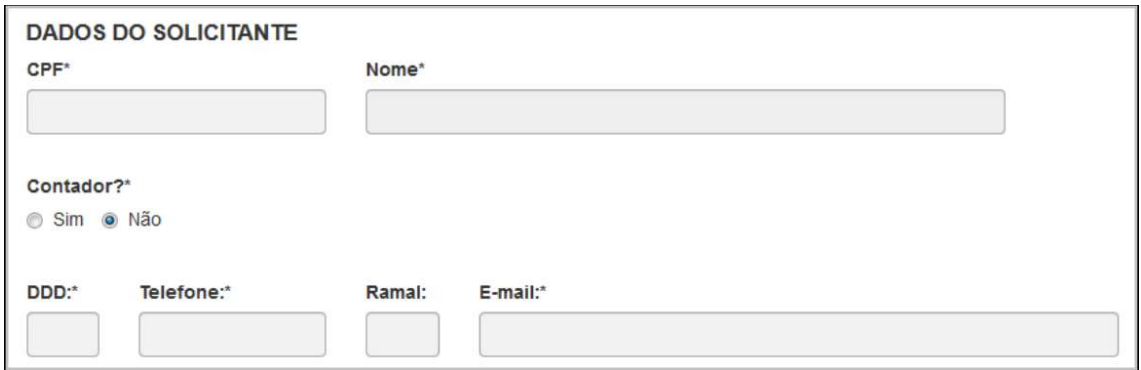

Informar se a empresa é uma ESC (empresa simples de crédito), escolher o porte, verificar se a empresa possui autorização de utilização do nome. Nesse caso, uma empresa já existente cede um nome já utilizado, mediante autorização documentada e informar se o capital social da empresa é resultado de empresa cindida. Após isso, clicar em "avançar".

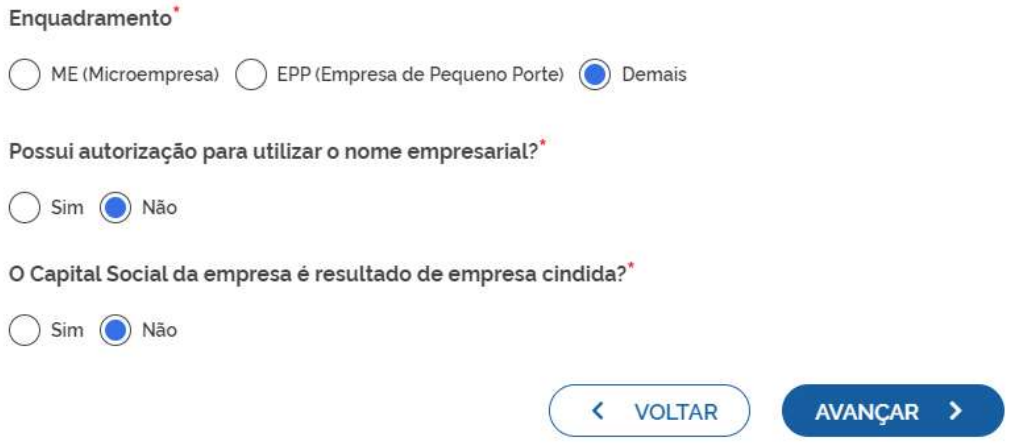

Informar se Deseja utilizar o CNPJ da empresa como nome empresarial, conforme resolução 61 da CGSIM.

# Matriz - Abertura

# Denominação / Firma social pretendida

Veja as regras de composição de nome clicando aqui

Deseja utilizar o CNPJ da empresa como nome empresarial, conforme a resolução 61 da CGSIM?\*

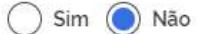

#### Ou denominação:

Como será definida a razão social pretendida?<sup>\*</sup>

Firma ( Denominação

Razão Social\*

ABERTURA SA

**VERIFICAR DISPONIBILIDADE** 

Declaro que o nome empresarial pretendido está de acordo com as regras de composição de nome empresarial para a natureza jurídica da empresa previstas na IN 81 do DREI. Estou ciente que a não adoção das normas de composição de nome empresarial previstas na IN 81 do DREI poderá levar ao indeferido do processo.

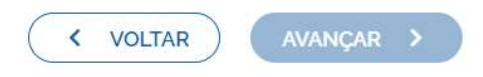

### Após isso, clicar em "Verificar Disponibilidade":

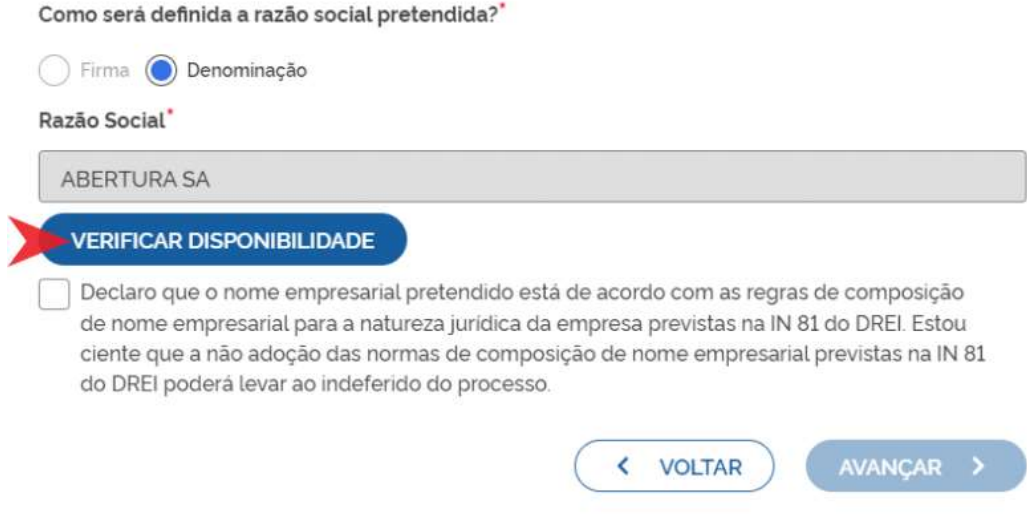

Com o resultado que está disponível, clicar em "Quero utilizar o nome":

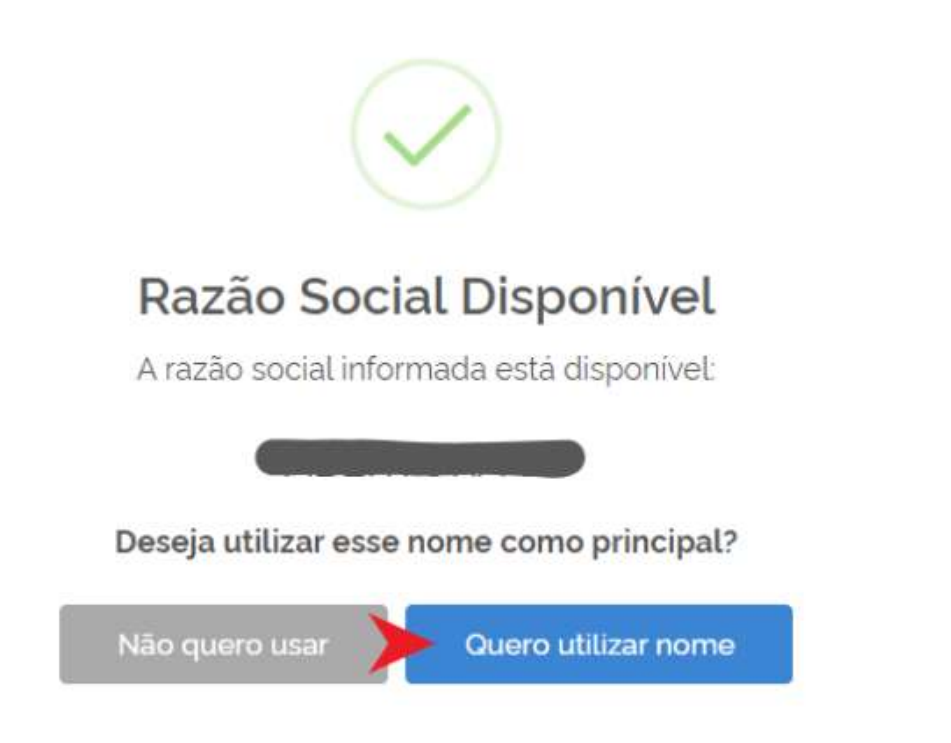

Preencher os dados de endereço; marcando "Urbana" para a natureza do imóvel, será possível informar a indicação fiscal ou inscrição imobiliária, fornecida pelo município.

Natureza do Imóvel<sup>\*</sup> Rural  $\odot$  Urbana ( ) Sem Regularização Inscrição Imobiliária

Informando "Rural" para natureza do imóvel, será possível informar a inscrição rural, fornecida pelo município.

# Natureza do Imóvel  $\bigcap$  Rural  $\bigcap$  Urbana  $\bigcap$  Sem Regularização Inscrição Rural

Informando "Sem Regularização", não há necessidade de informar inscrição Imobiliária/Fiscal e Rural.

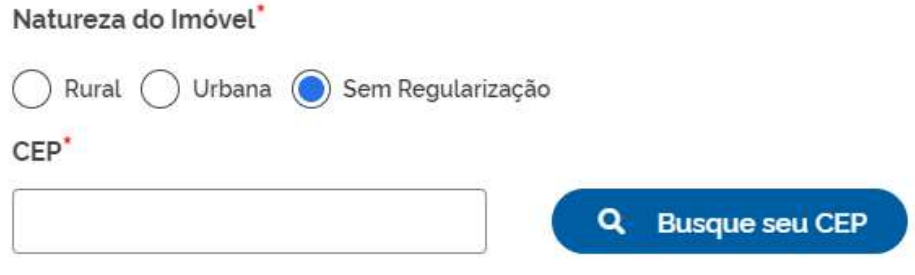

Após selecionar a natureza do imóvel será necessário informar os dados do endereço:

CEP<sup>\*</sup>

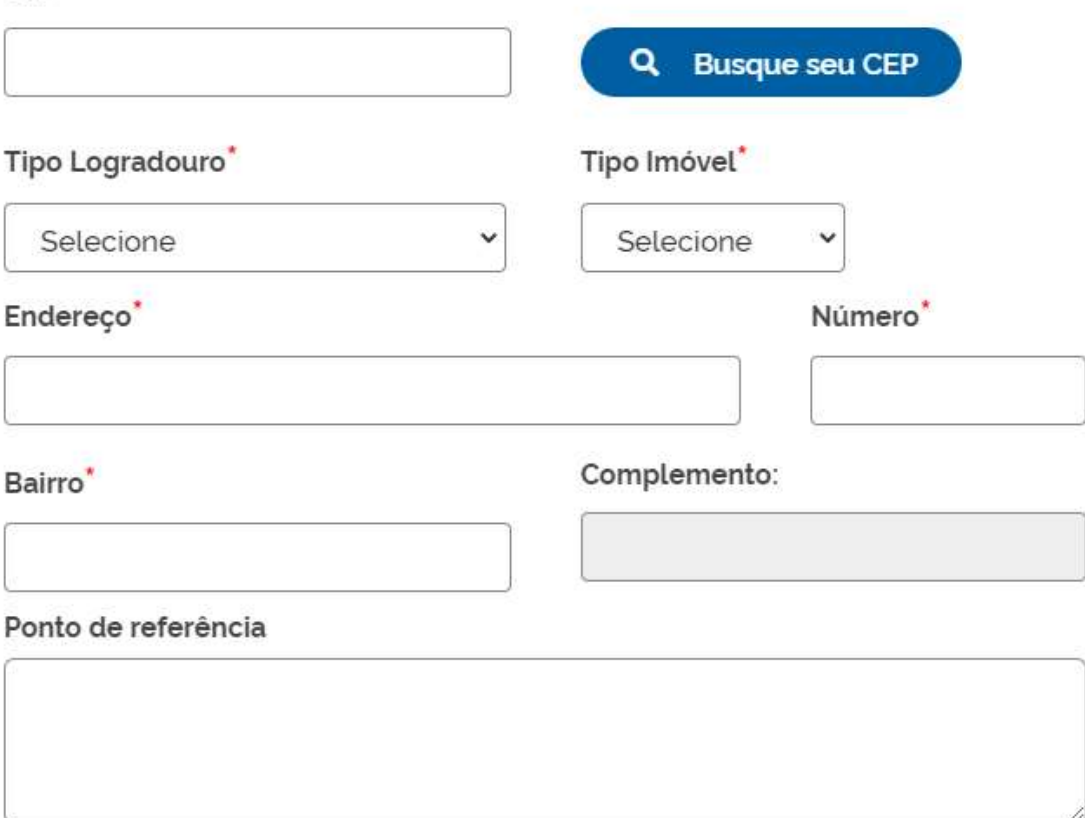

Escolhendo complemento, o sistema puxará um quadro para informá-lo, com base na Receita Federal:

Obs.: Não informar caracteres especiais no campo "Complemento"

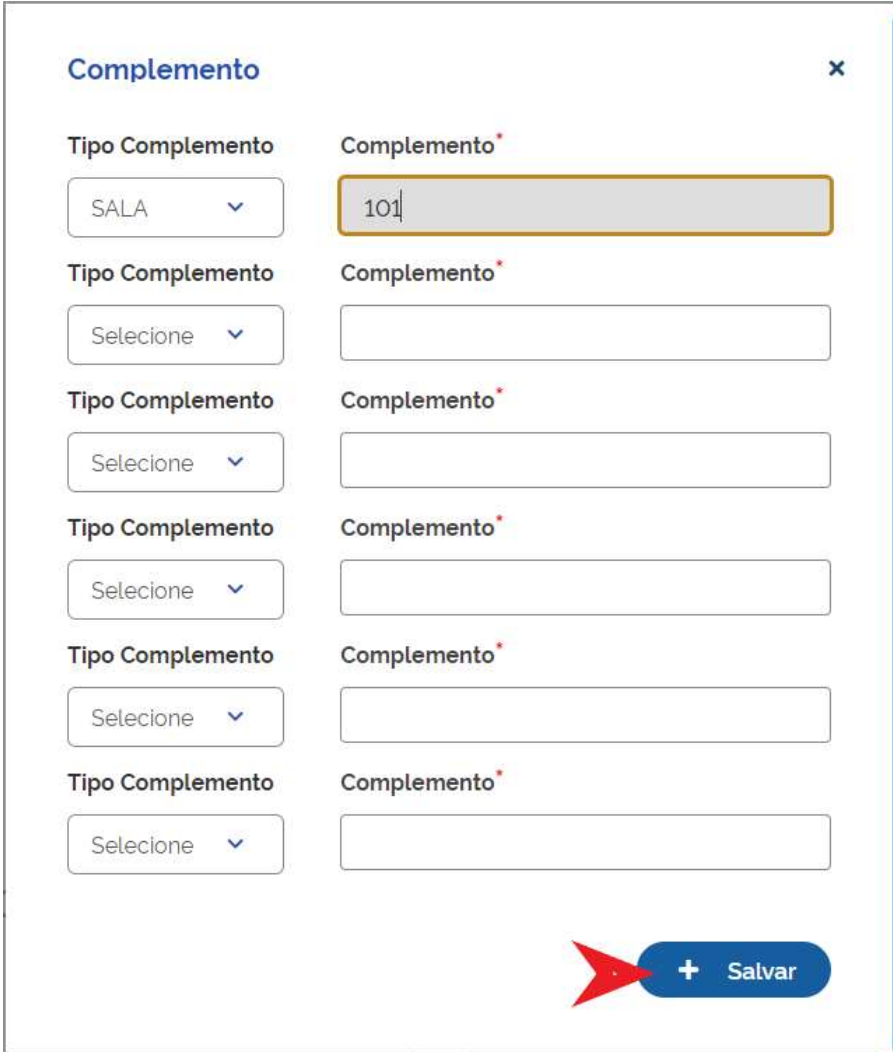

Informar a área do estabelecimento e se possui algum tipo de autorização ou permissão de uso do solo:

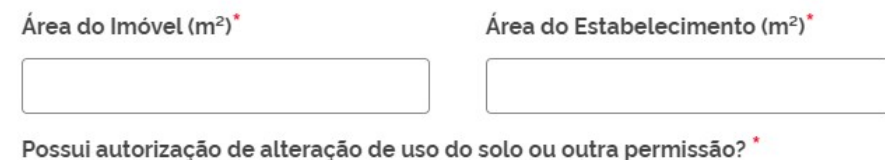

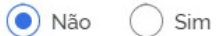

Para informar as coordenadas geográficas, deverá clicar em "Confirmar Coordenadas Geográficas (MAPA)" e arrastar o cursor vermelho para localização exata:

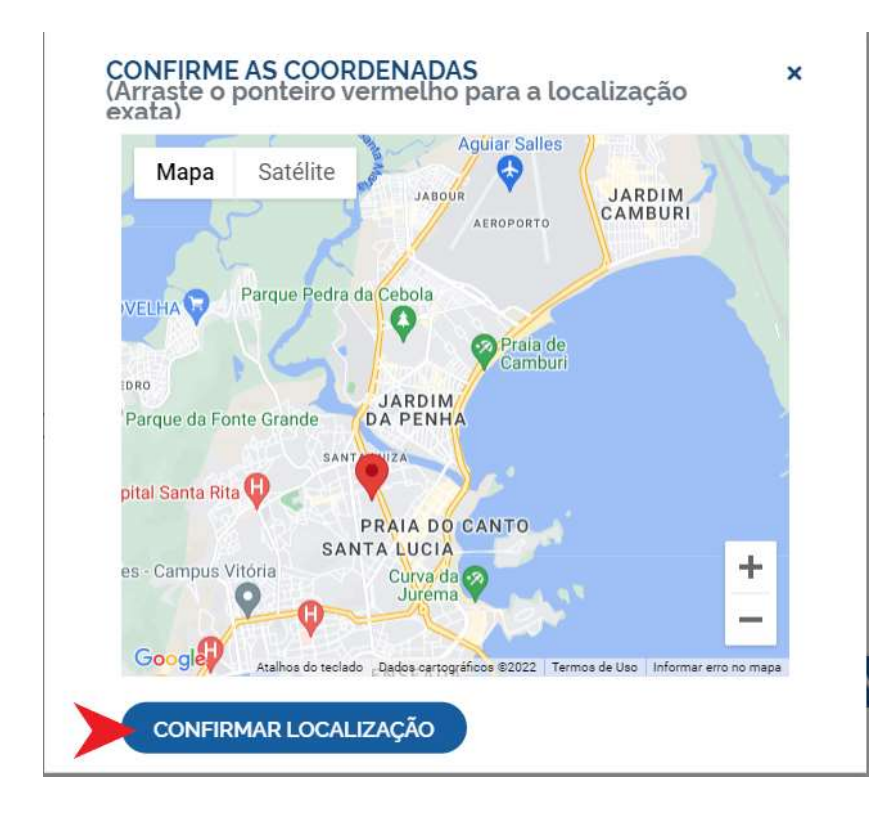

Após confirmar as coordenas clique em "Avançar";

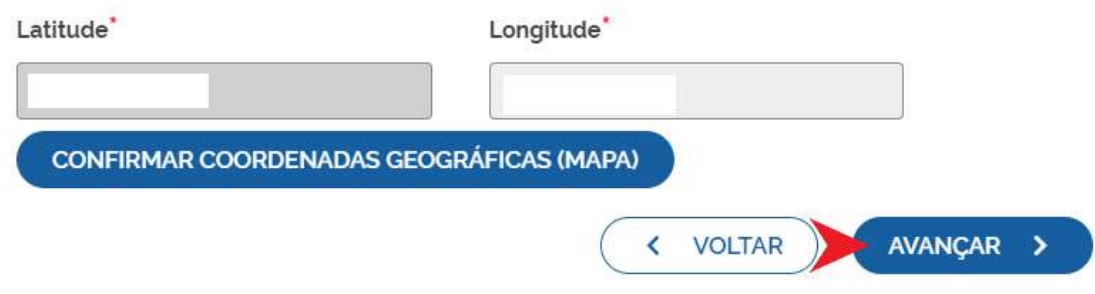

Na próxima etapa, preencher o objeto da empresa e objeto do estabelecimento:

# Atividades da Empresa

Objeto da Empresa<sup>\*</sup>

objeto da sociedade anonima

Restam: 6973 caracteres

# Atividades do Estabelecimento

Objeto do Estabelecimento<sup>\*</sup>

objeto da sociedade anonima

Restam: 6973 caracteres

Informar a atividade principal da empresa; é possível fazer a busca por nome:

Atividade Principal

Código CNAE<sup>\*</sup>

Q Pesquisa por nome

#### Ou pesquisando pelo Código CNAE:

**Atividade Principal** 

#### Código CNAE<sup>\*</sup>

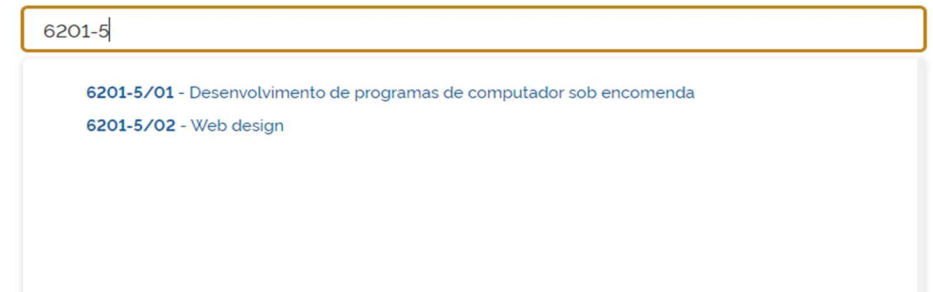

Também é possível incluir as atividades secundárias:

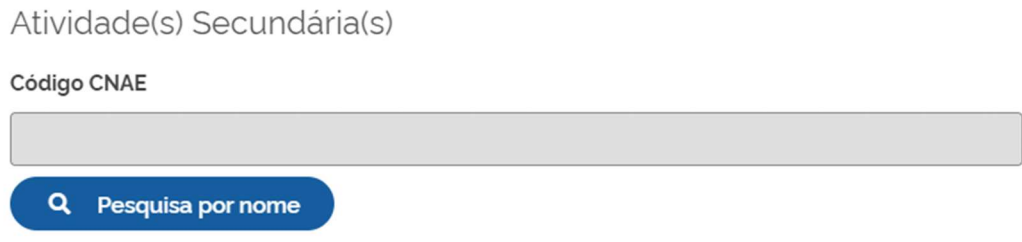

Próximo passo é informar o Tipo de Unidade e Forma de Atuação, com base na Receita Federal:

# Tipo de Unidade\*

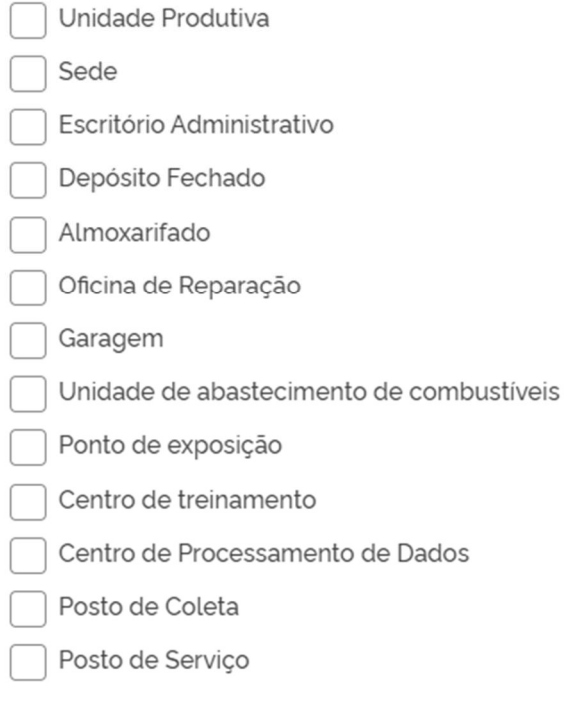

# Forma de Atuação\*

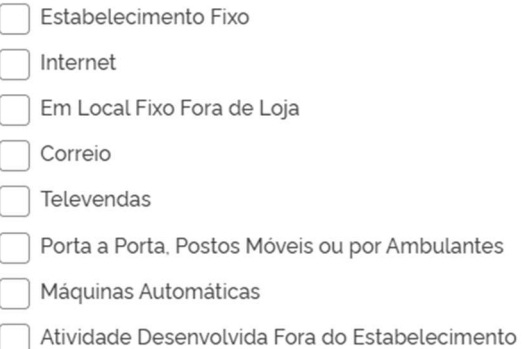

Na última etapa da consulta prévia, serão feitas diversas perguntas sobre a forma de utilização do local. Após responde-las, clicar em "Salvar", de modo que todos dados preenchidos serão enviados:

# Dados complementares

O estabelecimento é inócuo ou virtual?\*

Sim ( Não

As atividades serão exercidas na residência do empreendedor?"

○ Sim ○ Não

A edificação possui quantos pavimentos?\*

Quantidade máxima de pessoas no ambiente?

A edificação possui subsolo com uso distinto de estacionamento?"

Não Sim

Quantidade em litros de líquido inflamável ou combustível?'

 $\boldsymbol{\Theta}$ 

Quantidade em quilos(kg) de gás liquefeito de petróleo (GLP)?

๏

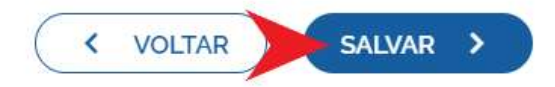

Será gerado um número de protocolo para consulta e também será enviado um e-mail ao usuário, para acompanhamento.

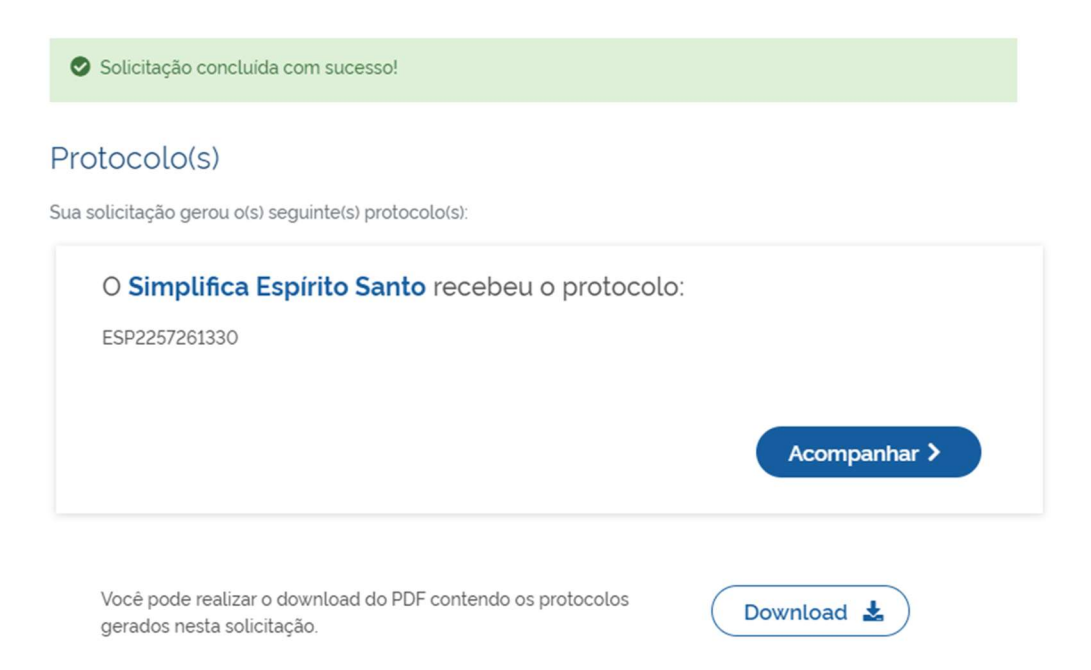

Se o usuário optar por prosseguir com processo sem aguarda a consulta prévia, o sistema já disponibilizará a opção de preencher o DBE:

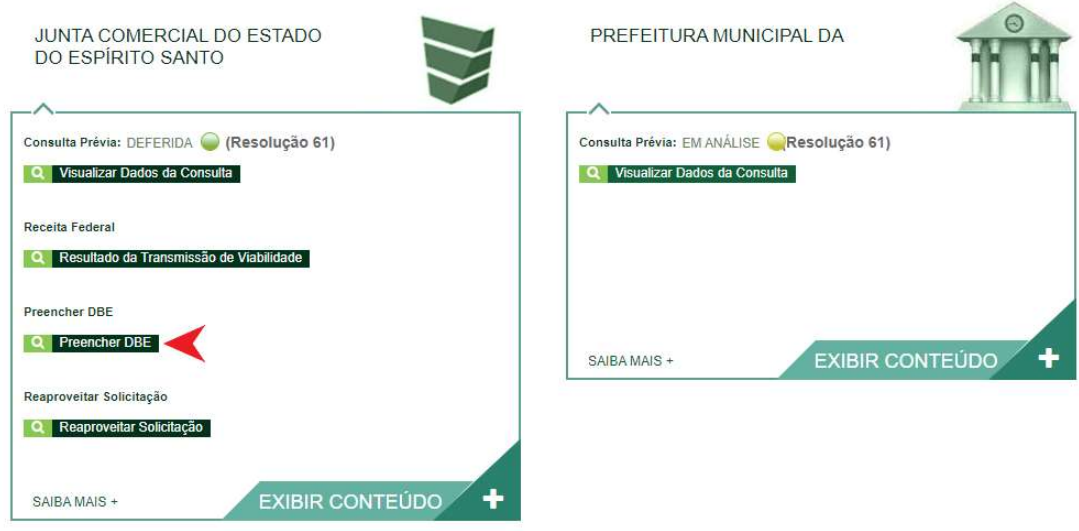

Desenvolvido por: ® VOX SOLUÇÕES TECNOLÓGICAS - Todos os direitos reservados. | 2008 - 2022 |

Se optar por aguardar a consulta, o processo ficará com status "em análise", na Prefeitura (Verificação de endereço e atividades).

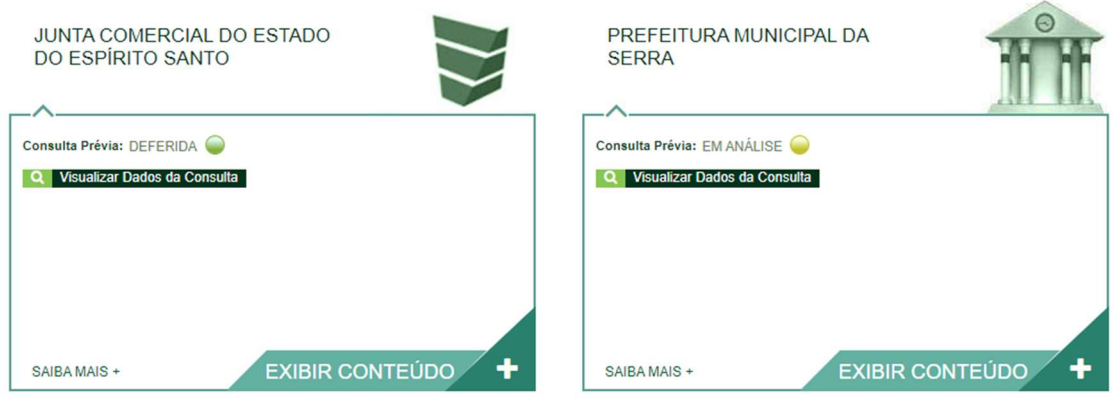

Desenvolvido por: ® VOX SOLUÇÕES TECNOLÓGICAS - Todos os direitos reservados. | 2008 - 2022 |

Com as consultas deferidas, o próximo passo é preencher o DBE no site da Receita Federal:

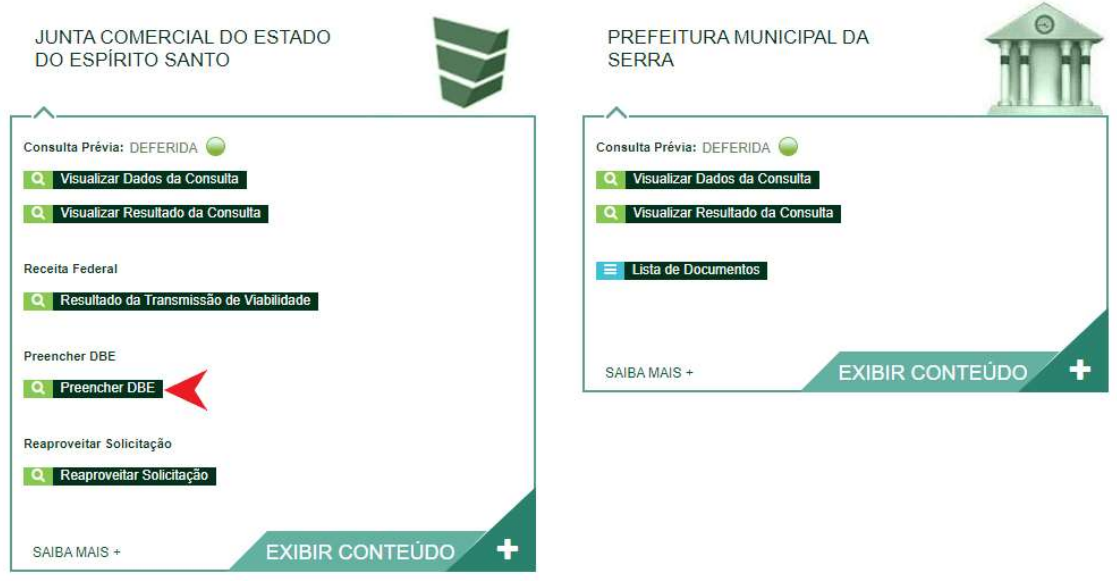

Desenvolvido por: ® VOX SOLUÇÕES TECNOLÓGICAS - Todos os direitos reservados. | 2008 - 2022 |

Ao clicar na opção, a página será redirecionada ao site da Receita Federal, para o preenchimento do DBE.

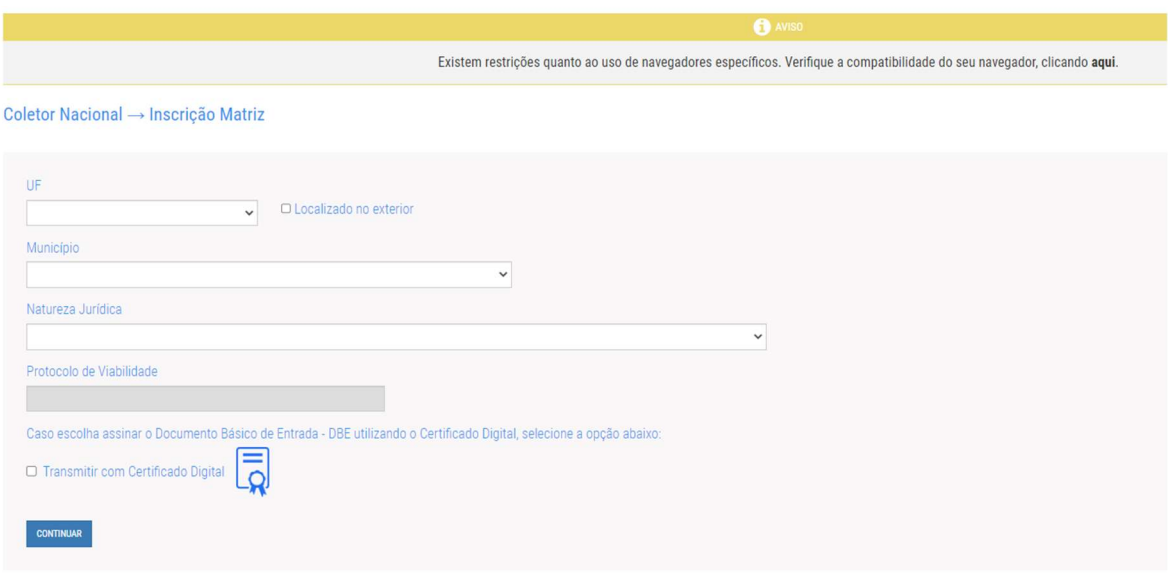

Com o DBE enviado e disponível, o próximo passo é preencher a FCN no Simplifica/ES.

Antes de preencher a FCN do processo será necessário que o contador der ciência a "Declaração de Responsabilidade de Contador":

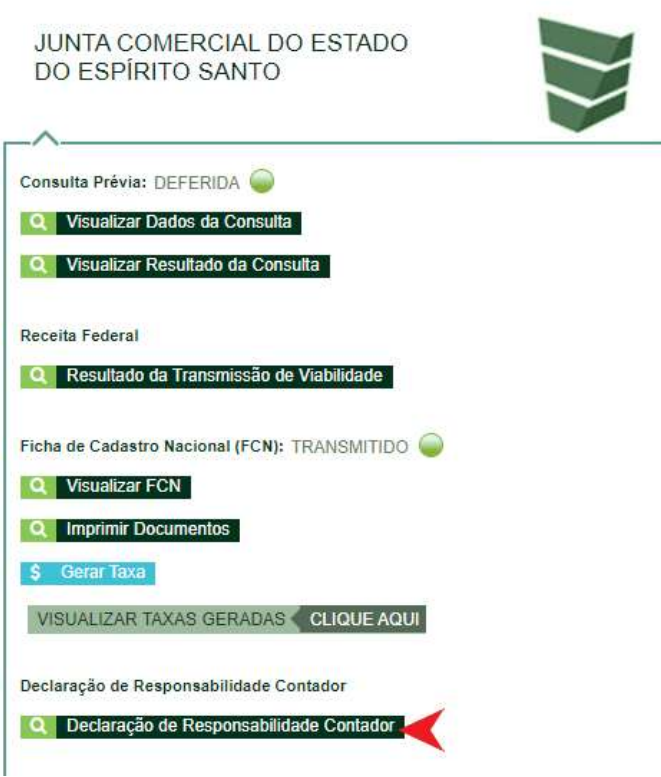

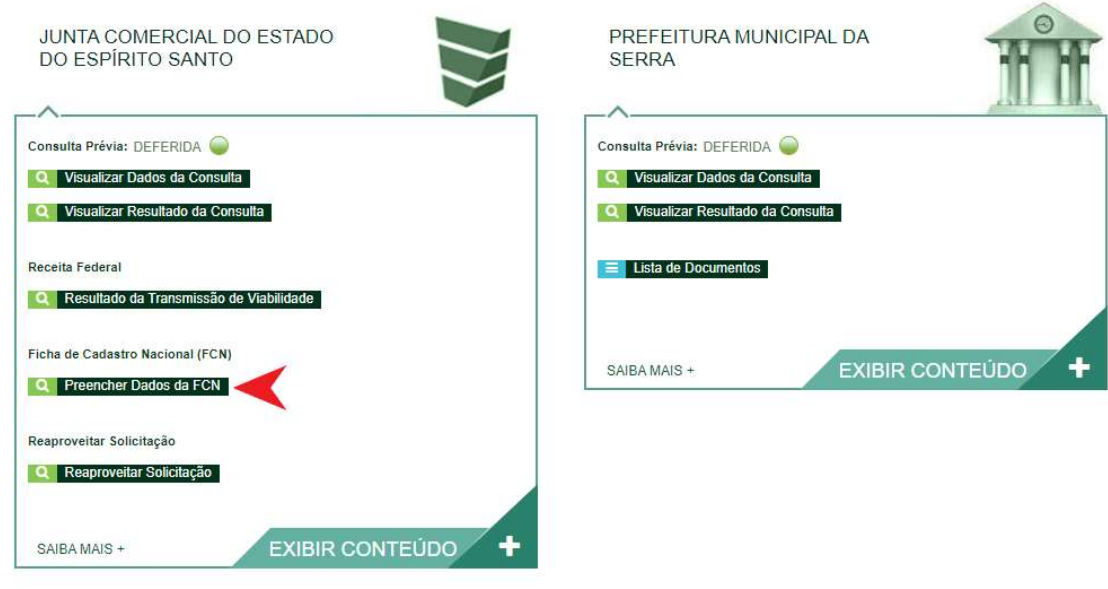

O sistema já trás o recibo do DBE automaticamente:

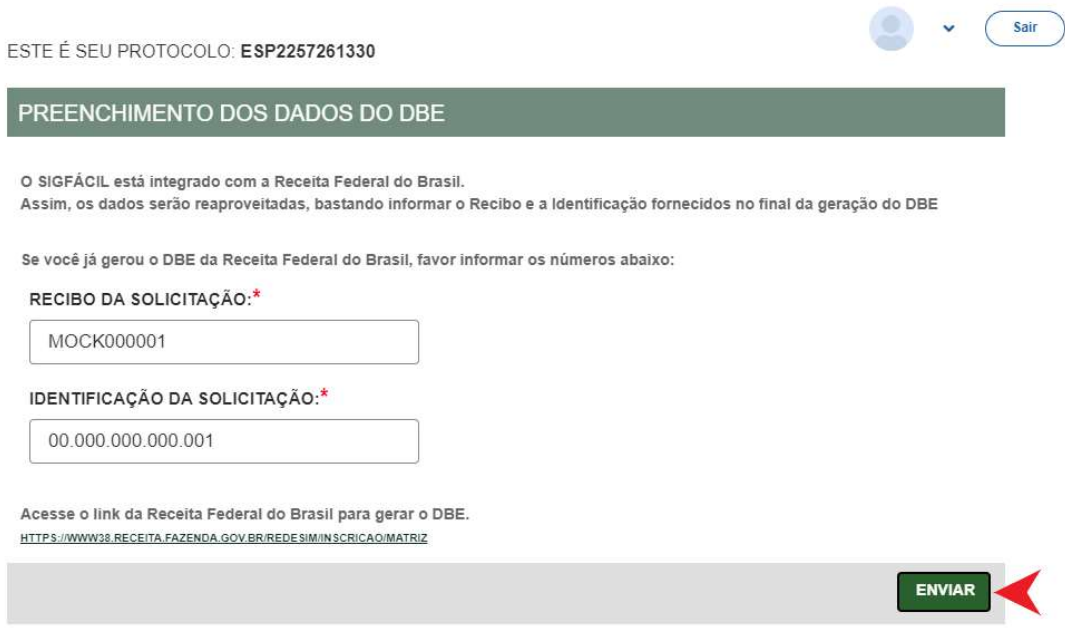

Após isso, aparecerão os atos e eventos selecionados, com a possibilidade inclusão de atos:

# Ato e eventos

Ato\*

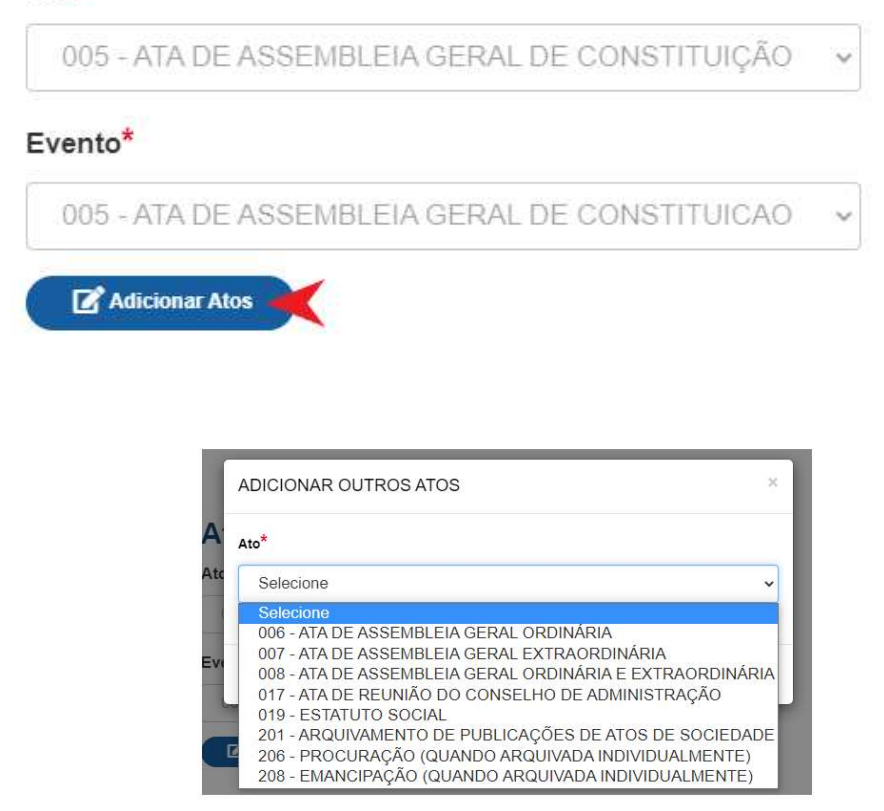

Deverá informar os dados da empresa, como nome fantasia, capital integralizado e datas: Os campos com (\*), são de preenchimentos obrigatórios.

# Dados da Empresa

IDENTIFICAÇÃO\*

Fax

**< Voltar** 

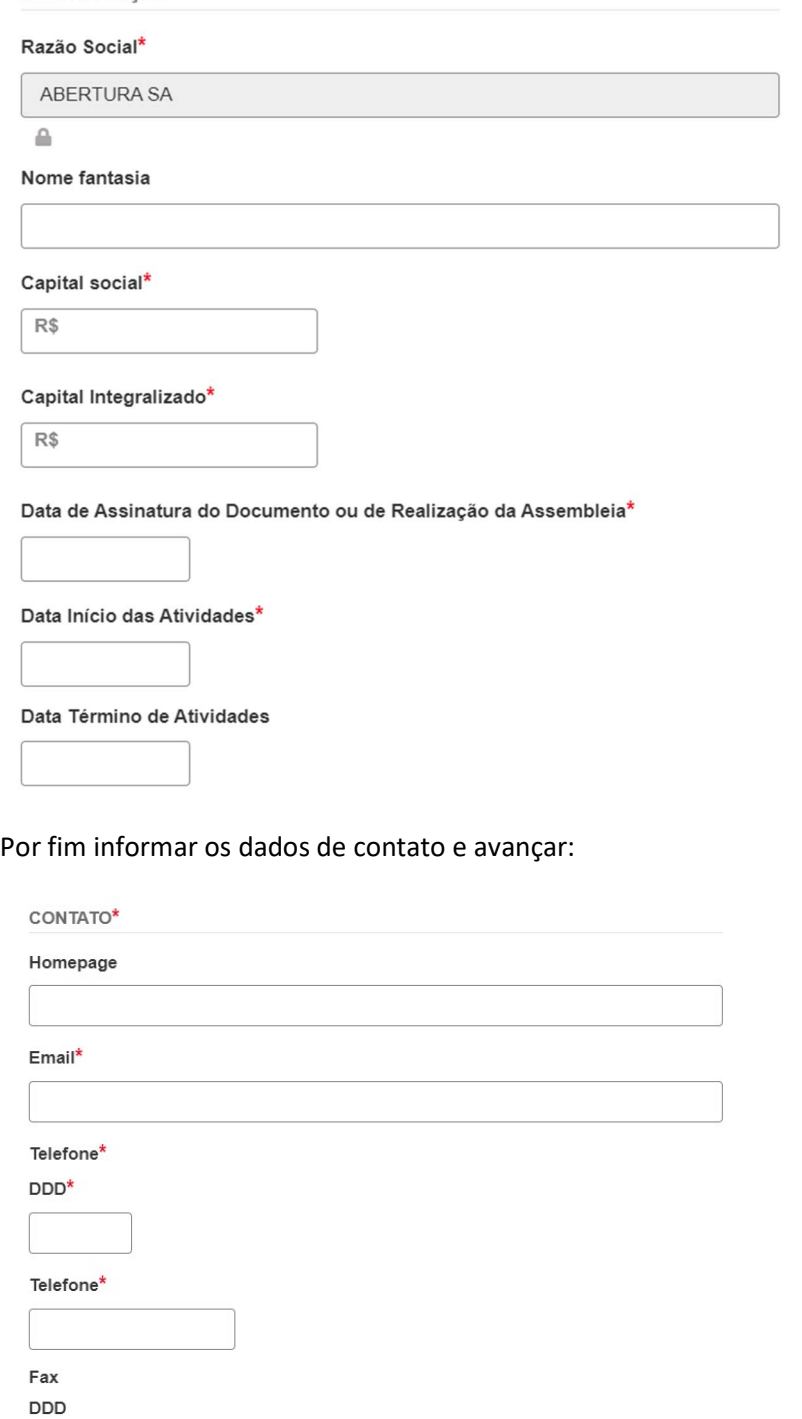

A próxima etapa pedirá dados específicos dos componentes do QSA. No caso se S/A, não há sócios, mas sim diretores. Eles ficam localizados na "Lista de Administradores". Os dados são

Q Acompanhar Consulta

Avançar >

K

puxados diretamente do DBE. É possível editar alguns, clicando em editar, conforme imagem abaixo:

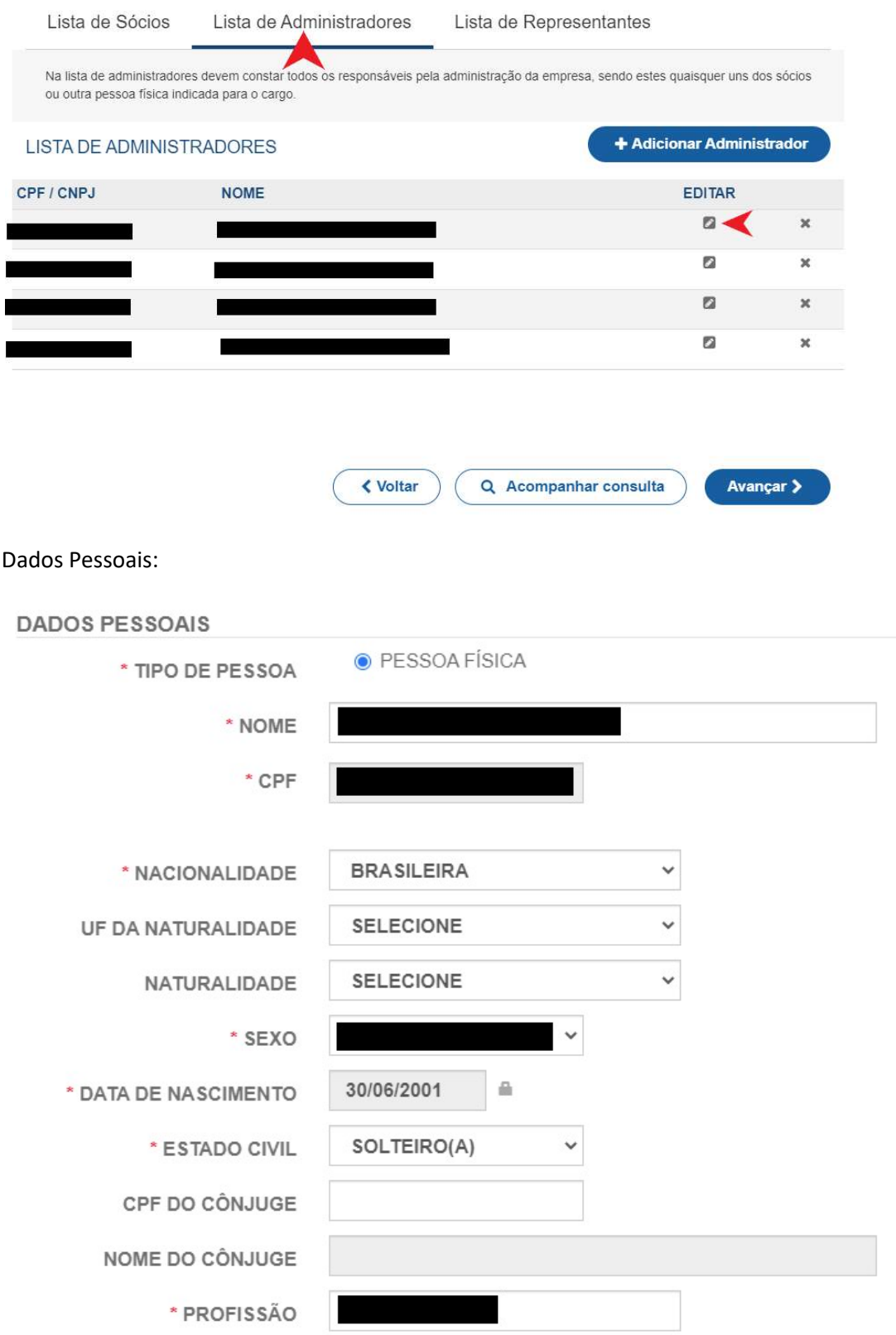

#### Documentos:

#### **DOCUMENTOS** \* TIPO DE DOCUMENTO CARTEIRA DE IDENTIDADE (RG)  $\backsim$ \* CARTEIRA DE **IDENTIDADE** (RG) SSP \* ORGÃO EMISSOR \* UF ORGÃO EMISSOR  $\checkmark$ DATA DE EMISSÃO

## Endereço:

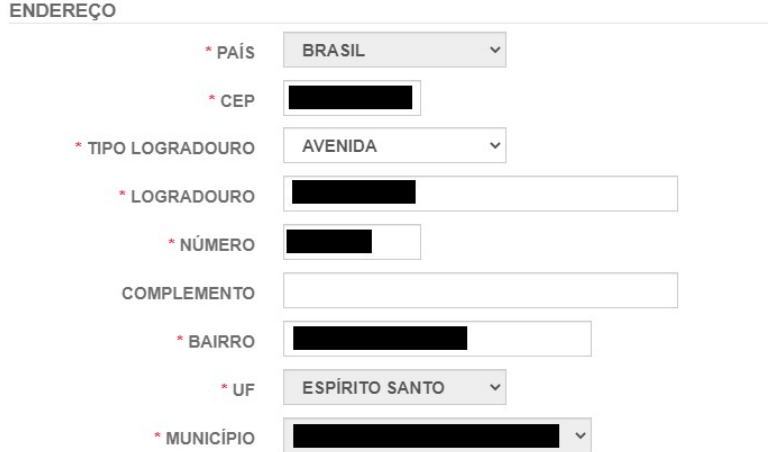

#### Contato:

#### CONTATO

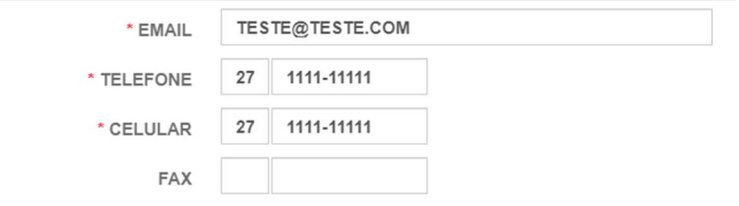

# Segue um exemplo da qualificação de diretor\*:

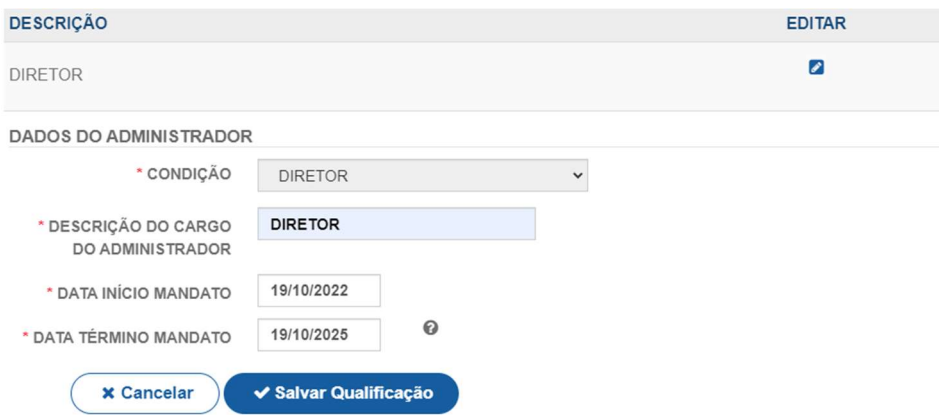

#### Poderá também adicionar representantes na "Lista de Representantes":

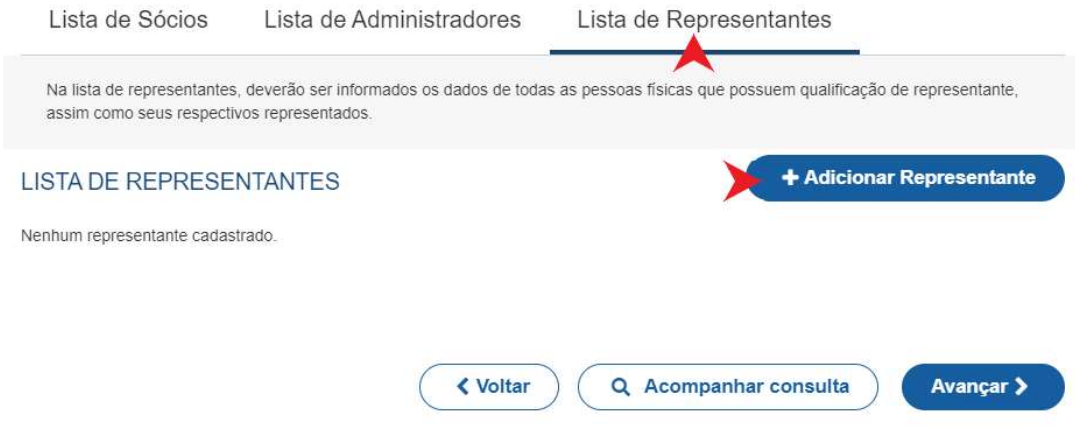

Concluindo o preenchimento, clique em "Avançar".

Será perguntado ao usuário se é exigido o imposto ITCMD:

# **IMPOSTO ITCMD**

# Tem transferencia de bens ou cotas?\*

Sim Não

Próximo passo informar o responsável legal da empresa:

## RESPONSÁVEL LEGAL DA EMPRESA

 $Cpf*$ Selecione  $\checkmark$ Nome\*  $DDD*$  $11$ Telefone\* 1 1111-1111  $Email^*$ TESTE@TESTE.COM Tipo de contabilista (Física ou Jurídica) e dados como; contato e endereço:

## **TIPO DE CONTABILISTA**

Tipo de Contabilista\*

◯ Física ( Jurídica

## **EMPRESA CONTÁBIL**

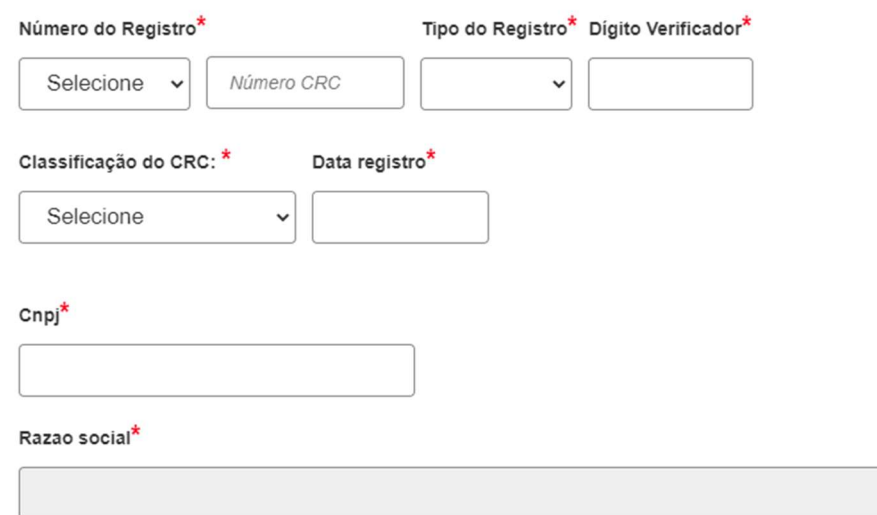

## E dados do advogado:

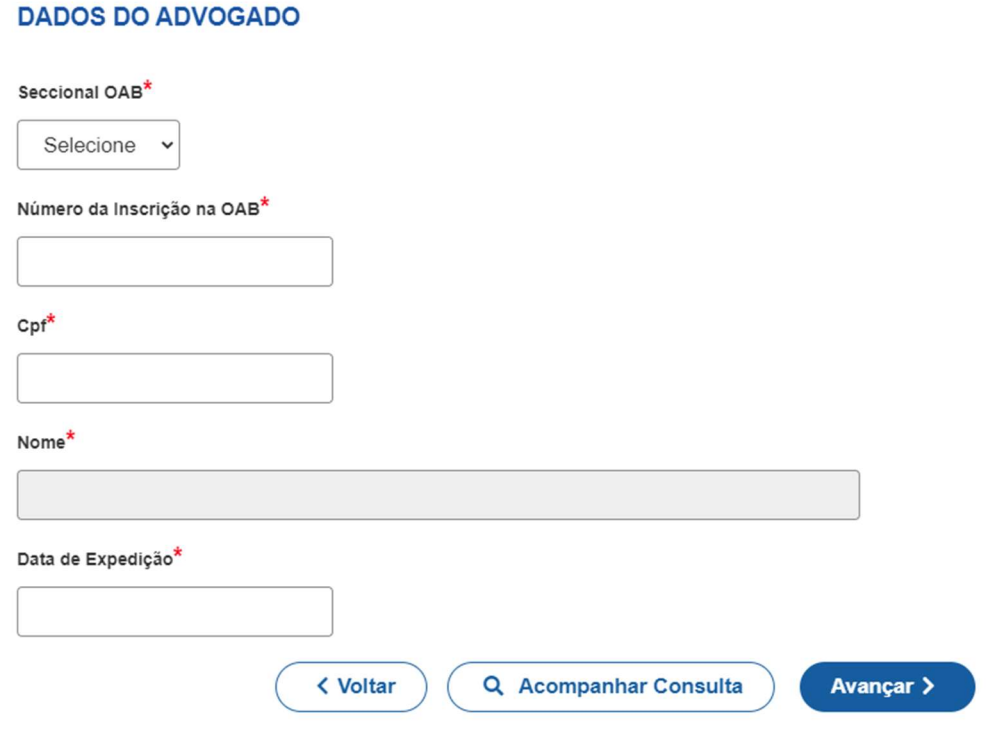

Após clicar em "Avançar" ira transmitir os dados da FCN.

Próximo passo gerar a taxa:

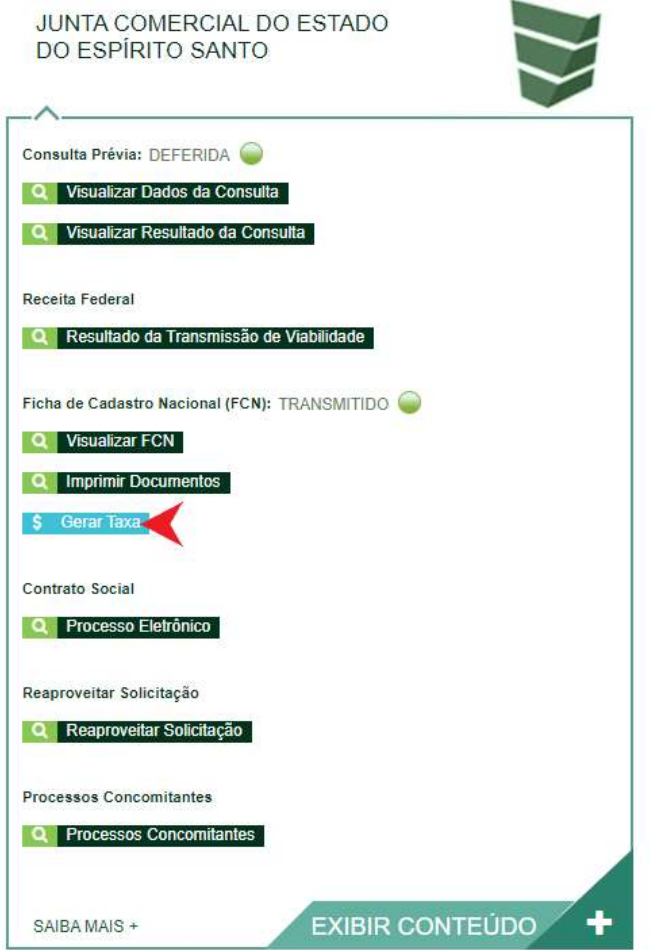

Selecionando a opção "Documento de Arrecadação de Registro do Comércio", deverá esperar carregar o valor e clicar em "Gerar Taxa":

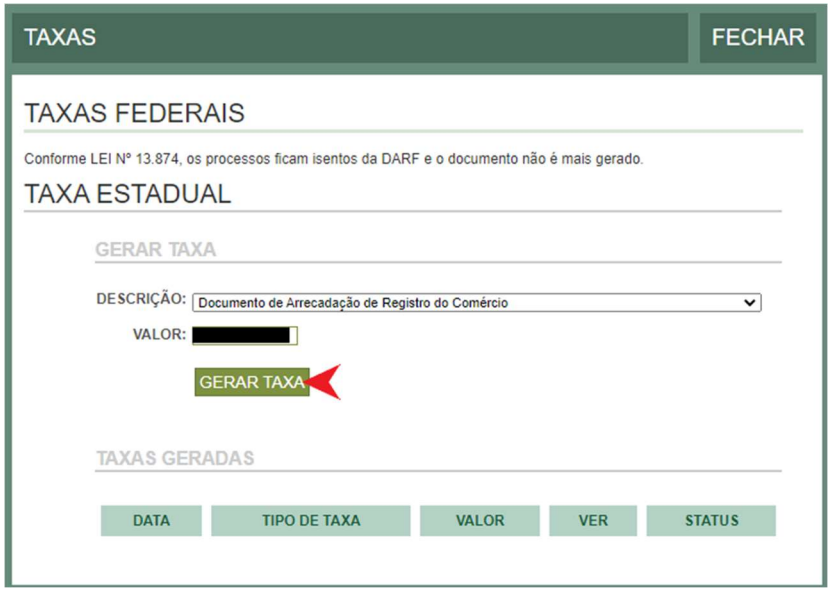

O boleto carregará automaticamente para impressão.

Próximo passo é o envio do processo eletrônico, clicando em "Processo Eletrônico":

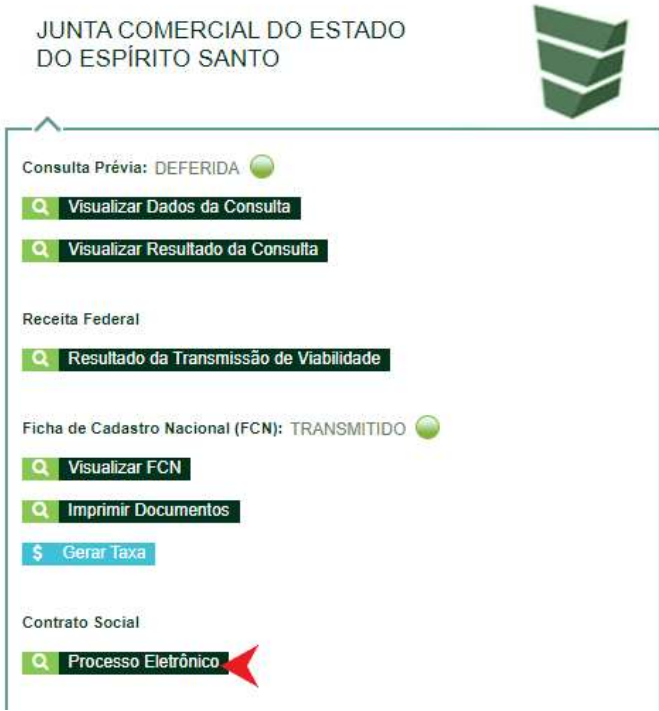

Por padrão, todos os processos entrarão de forma eletrônica. Assim, escolher a opção de contrato eletrônico.

# Escolha o Tipo de Contrato Social

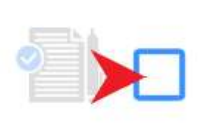

Contrato Eletrônico

Clique aqui caso deseje ASSINAR DIGITALMENTE seu contrato social.

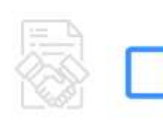

Contrato Impresso

Clique aqui caso deseje IMPRIMIR e assinar manualmente seu contrato social.

Em seguida, escolher o modelo de contrato. Para Sociedade Anônima, só existe a opção de Contrato Próprio:

# Escolha o Tipo de Contrato Social

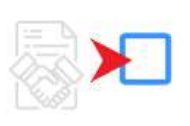

Contrato Próprio

O contrato próprio deve ser criado pelo empresário e deve ser enviado para a entidade de registro.

#### Em seguida, o sistema irá redirecionar a tela de "Quadro de Assinantes":

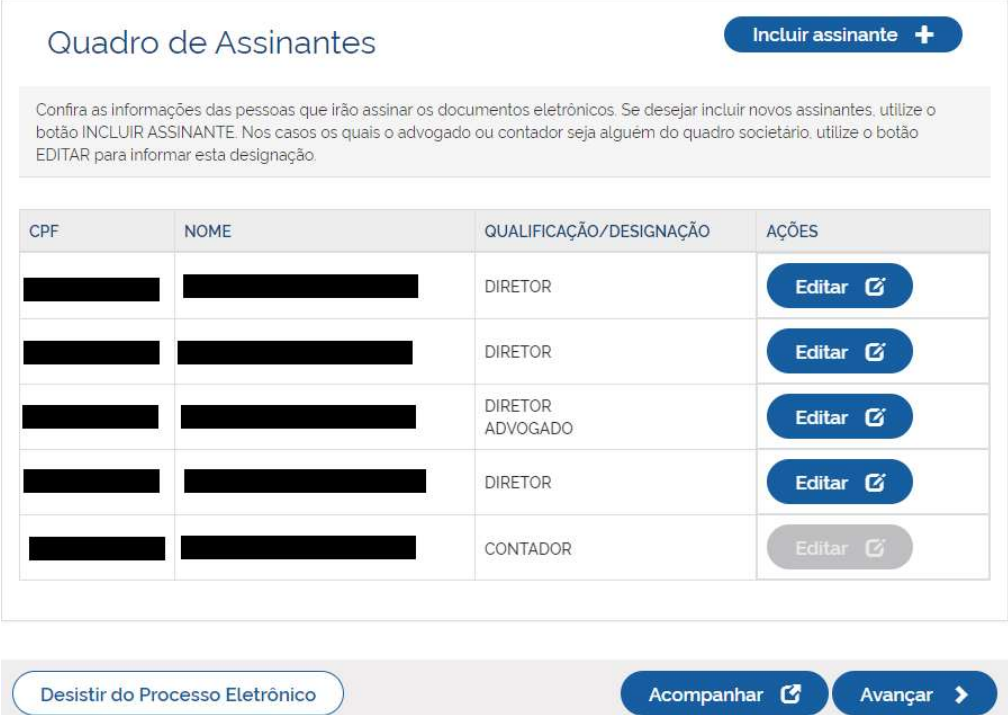

Onde é possível incluir assinantes:

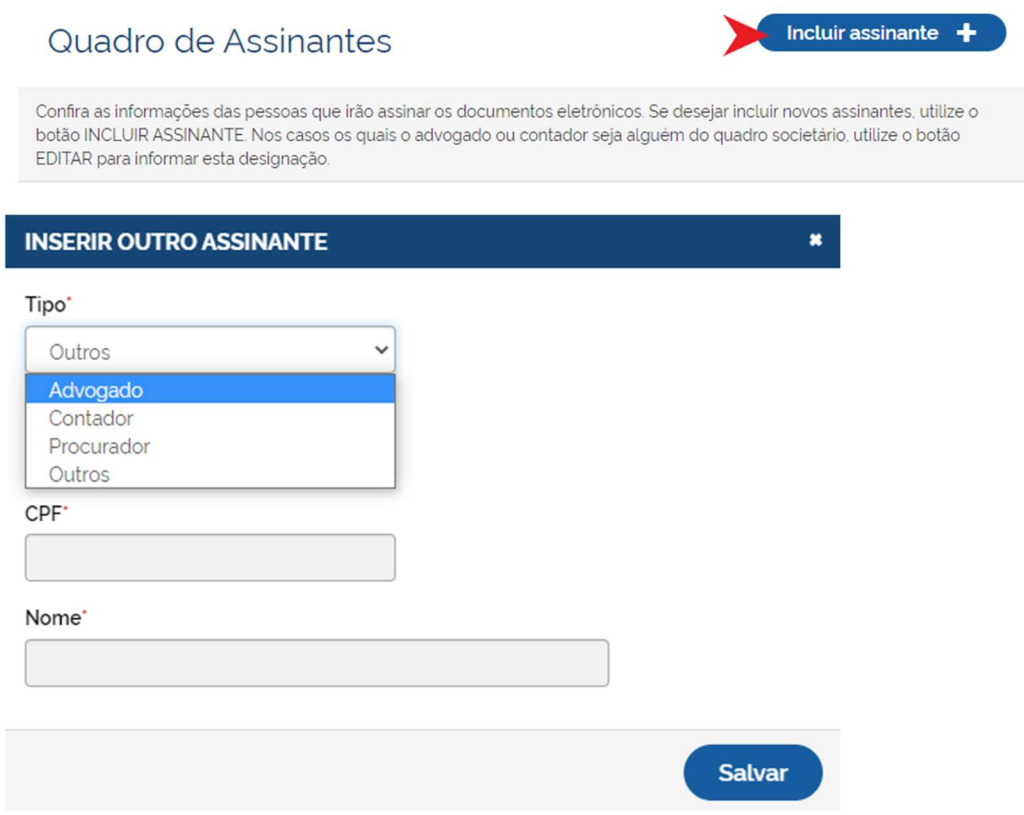

# E também editar as informações dos membros do QSA já assinantes:

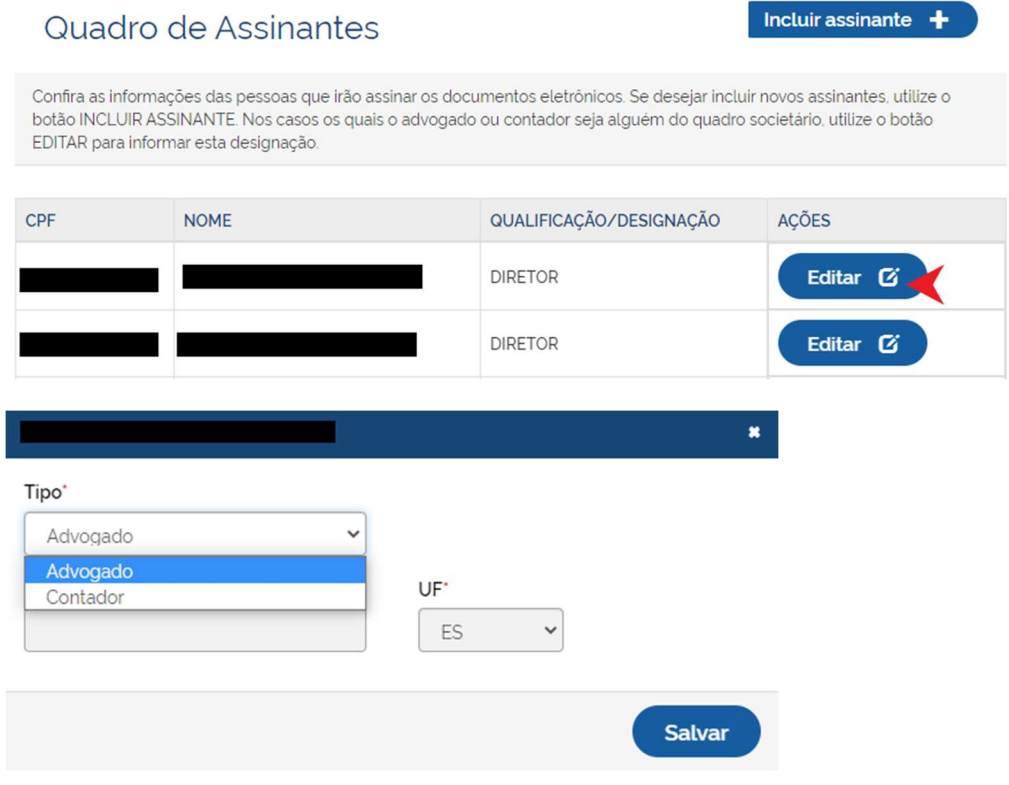

Na próxima etapa, será necessário anexar o documento principal a ser assinado (clicando em "enviar"), e informar quem ira assinar o documento:

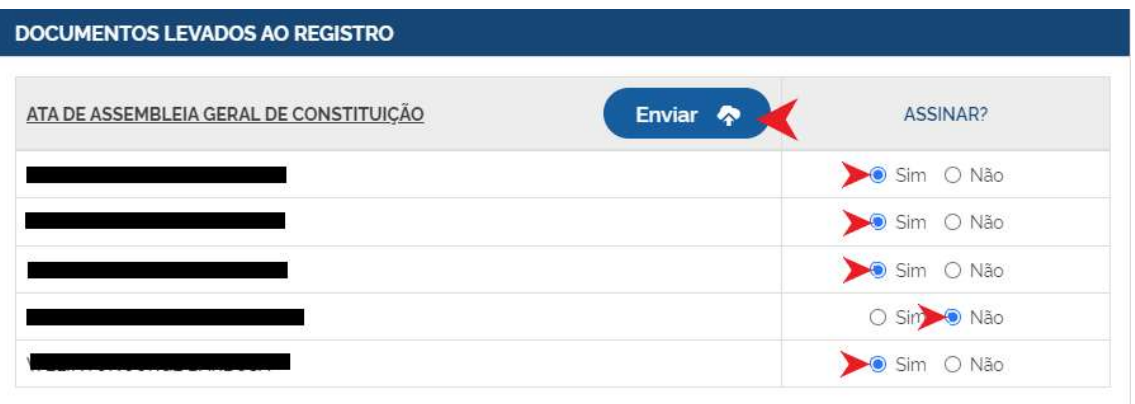

Lembrando que é possível adicionar outros documentos clicando na opção "Adicionar documento":

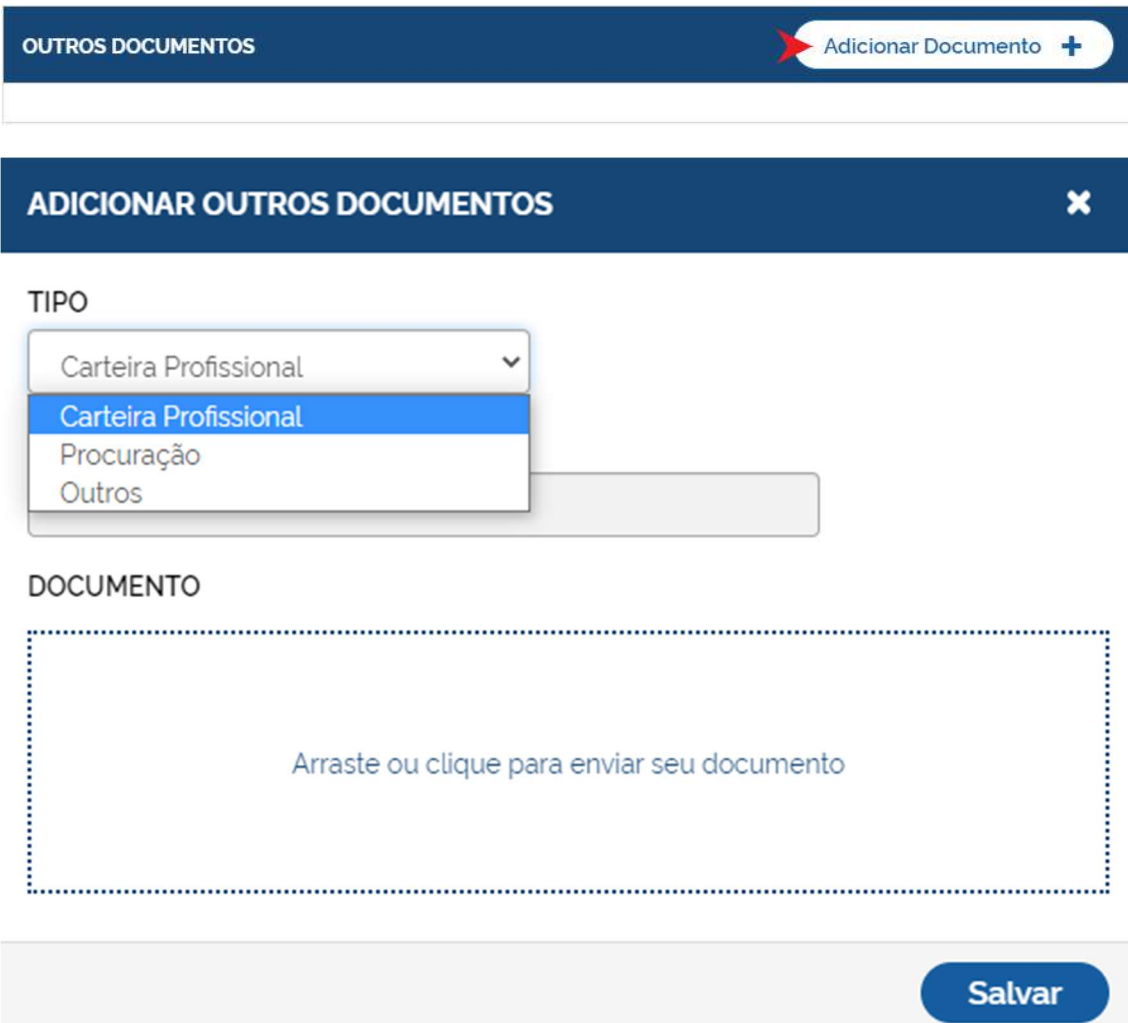

A próxima etapa é assinar os documentos:

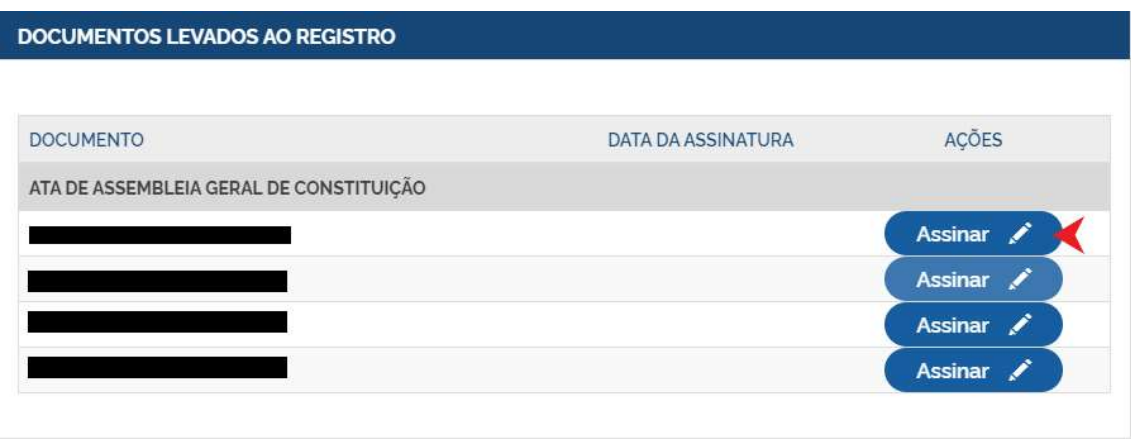

Cada um deverá assinar com seu certificado digital (e-CPF) ou via Gov.br.

Clicando em "Assinar", serão fornecidas três opções de assinatura eletrônica: Gov.br, certificado A1 ou A3 ou em nuvem.

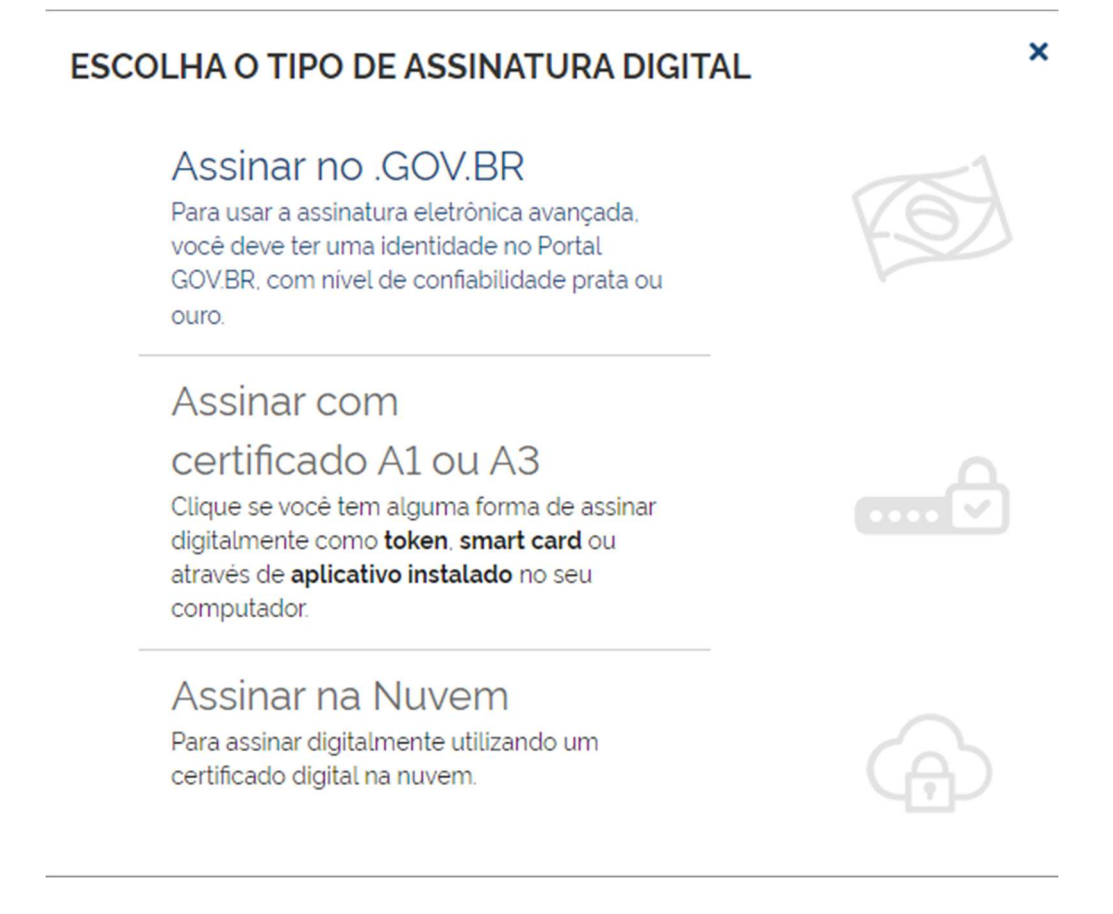

Escolhendo a opção do Gov.br o usuário será direcionado para logar no Gov.br de quem irá assinar:

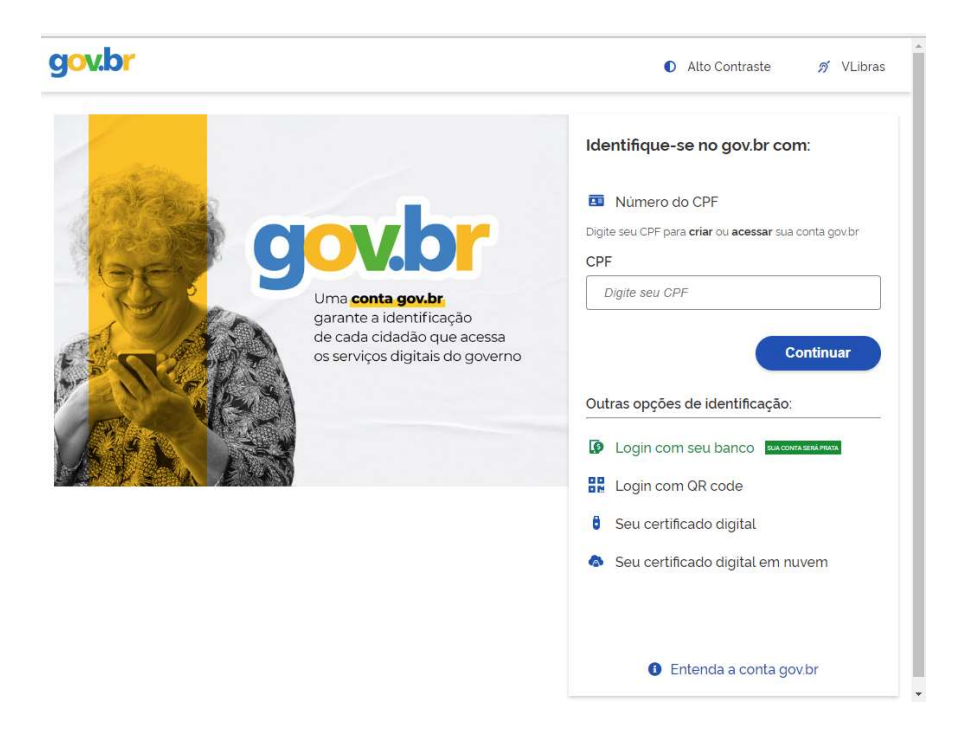

Uma vez que o cadastro do usuário seja identificado, será enviado para o telefone cadastrado o Código de Autorização para assinar digitalmente:

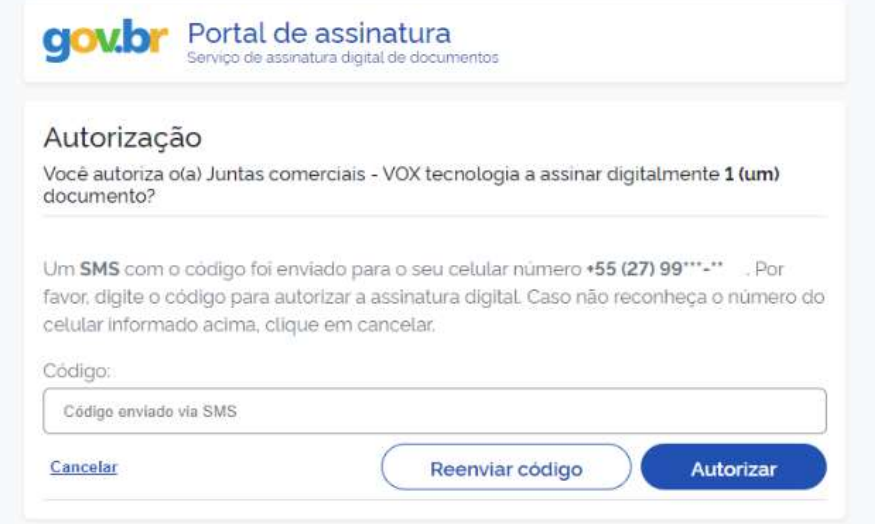

Caso usuário possui os níveis de confiabilidade prata ou ouro o documento será assinado.

Se for selecionada um das outras opções de assinatura (em nuvem ou e-CPF), será necessário instalar alguns componentes no computador para realizar a assinatura. Clicar em "Como instalar?" para tirar dúvidas.

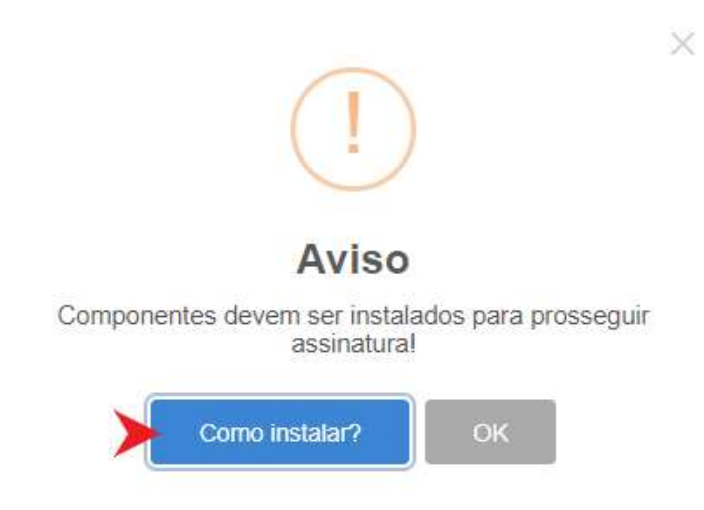

Ao assinar na nuvem, por exemplo, aparecerão as opções de certificados aceitos no Simplifica/ES:

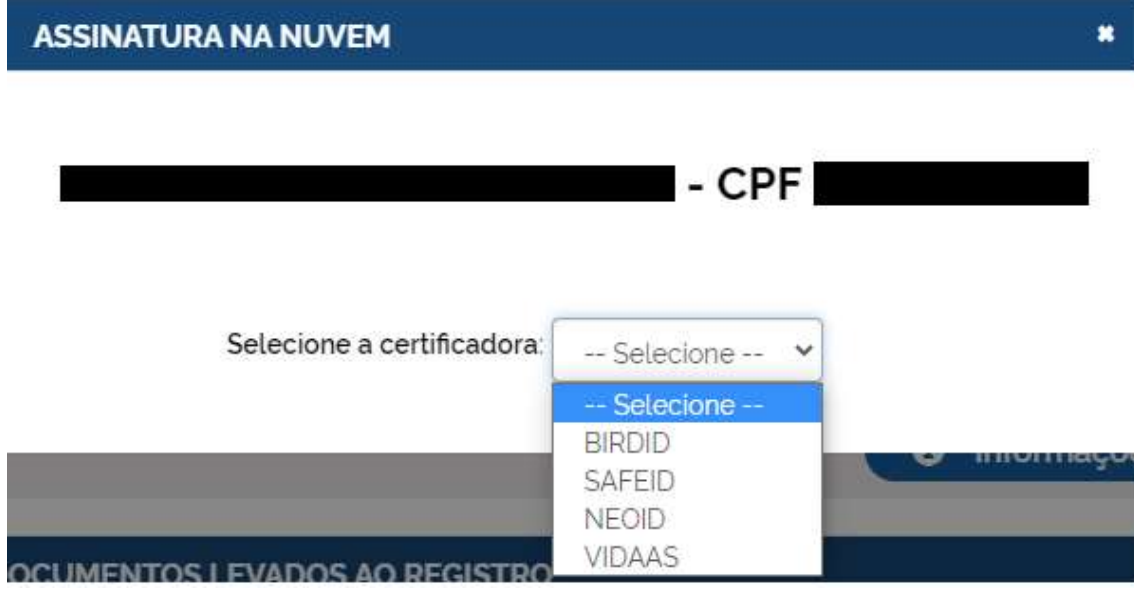

Após realizar todas as assinaturas deverá clicar em "Protocolar", para o processo ser enviado para análise.

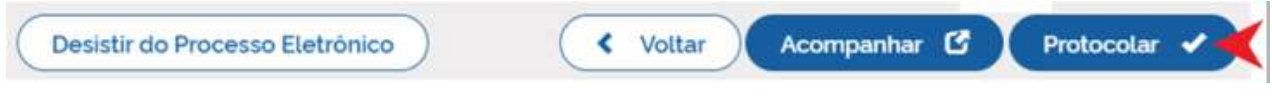

Em seguida, o processo ficará com status de "em análise" externamente, na parte da JUCEES.

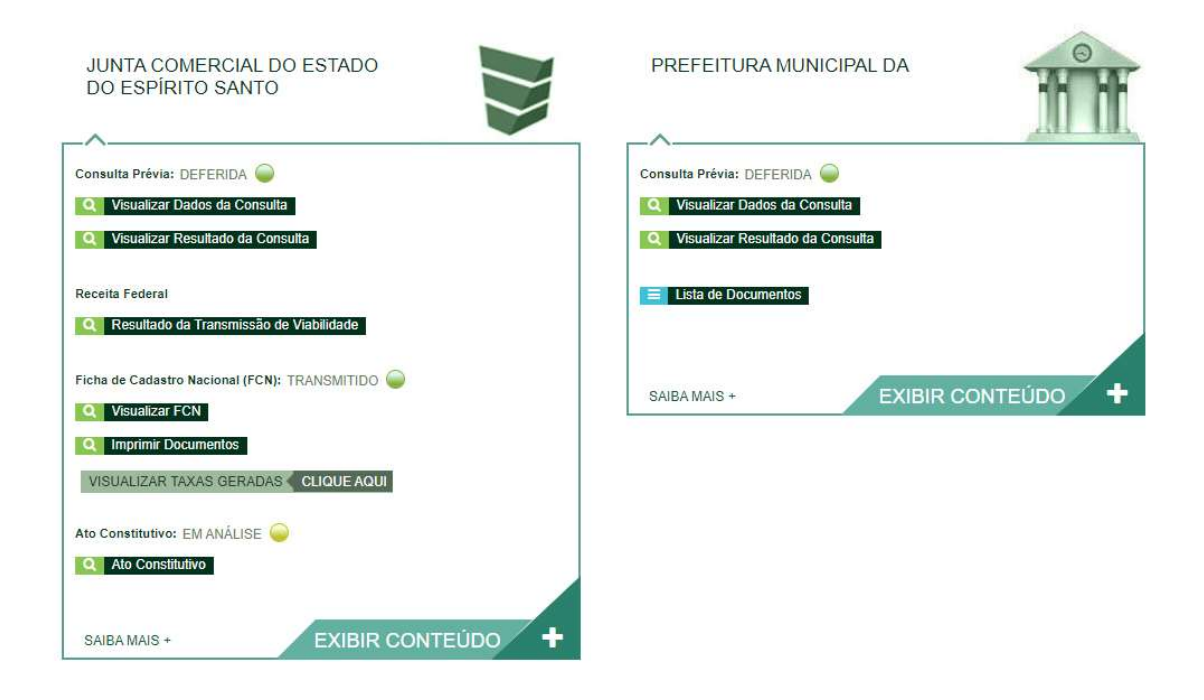

Ao ser analisado o protocolo pode entrar em exigência:

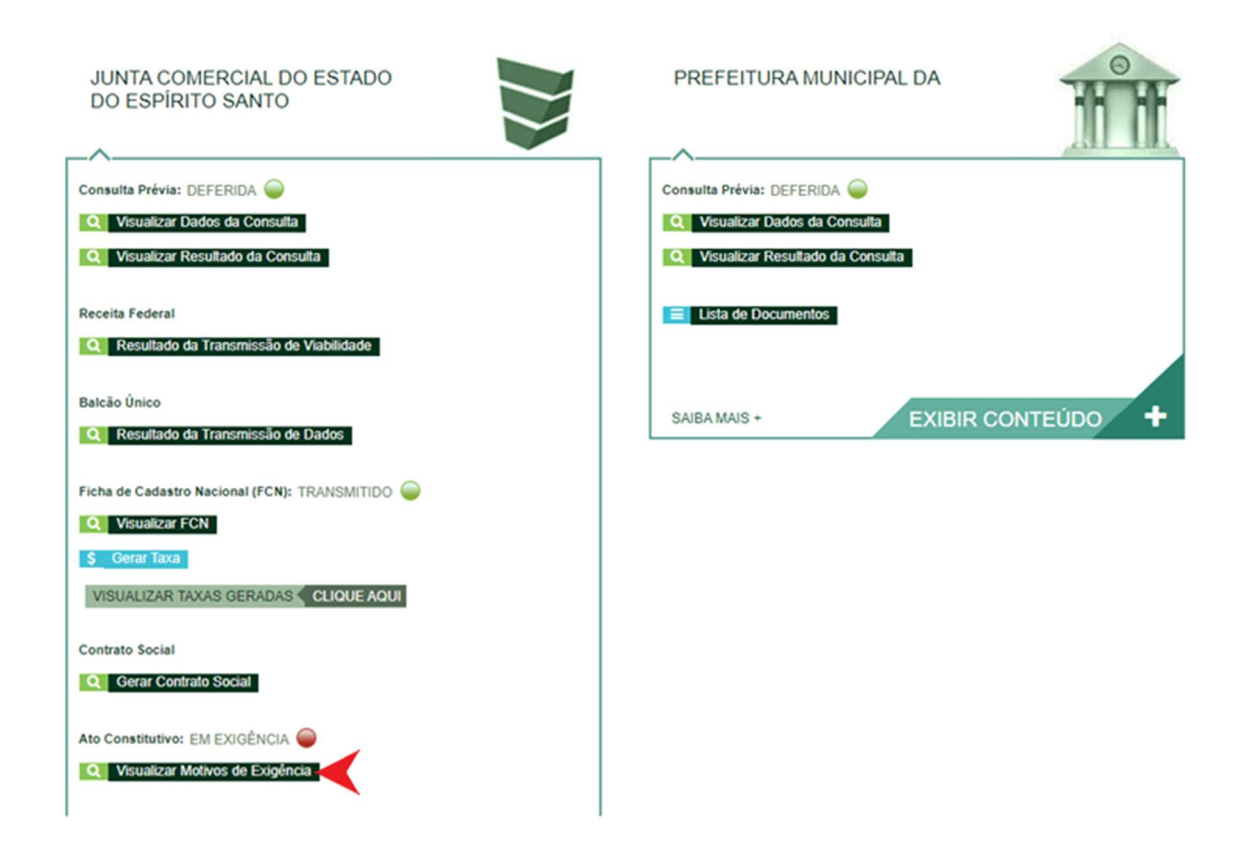

Ao clicar em "Visualizar motivos de exigência", aparecerá o código referente à exigência e a sua explicação. Também é possível clicar em "Esclarecer Exigências" para entrar em contato direto com o analista responsável.

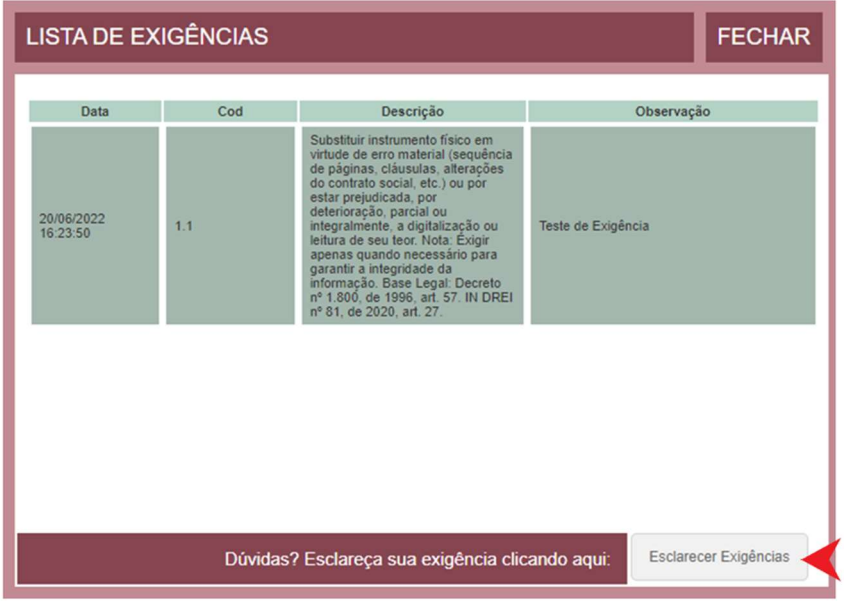

Com as exigências sanadas, é possível dar reentrada no processo novamente no "Processo Eletrônico", protocolando o processo novamente.

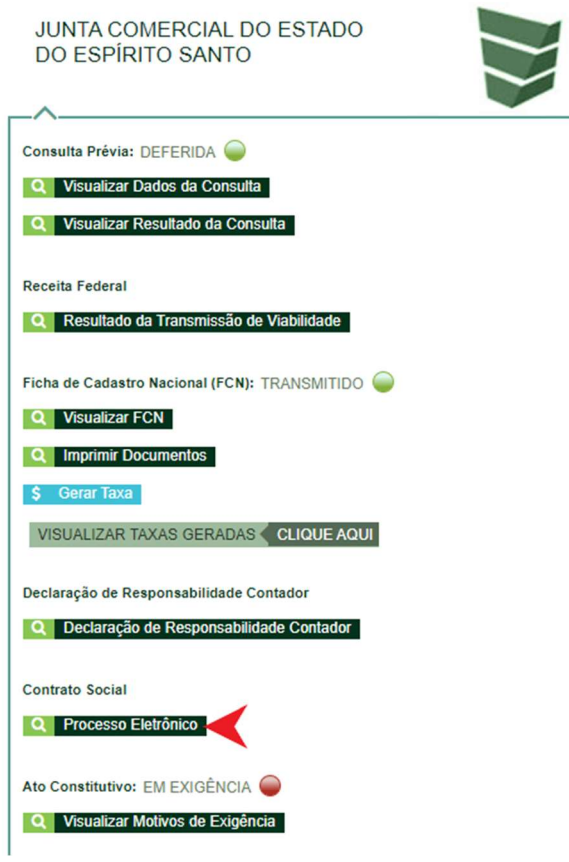

Com o processo arquivado, o documento chancelado ficará disponível para o usuário acessar na página por 30 dias, clicando em "Ver Contrato Social". Com a aprovação na JUCEES, poderá solicitar o licenciamento nos demais órgãos.

#### JUNTA COMERCIAL DO ESTADO DO ESPÍRITO SANTO

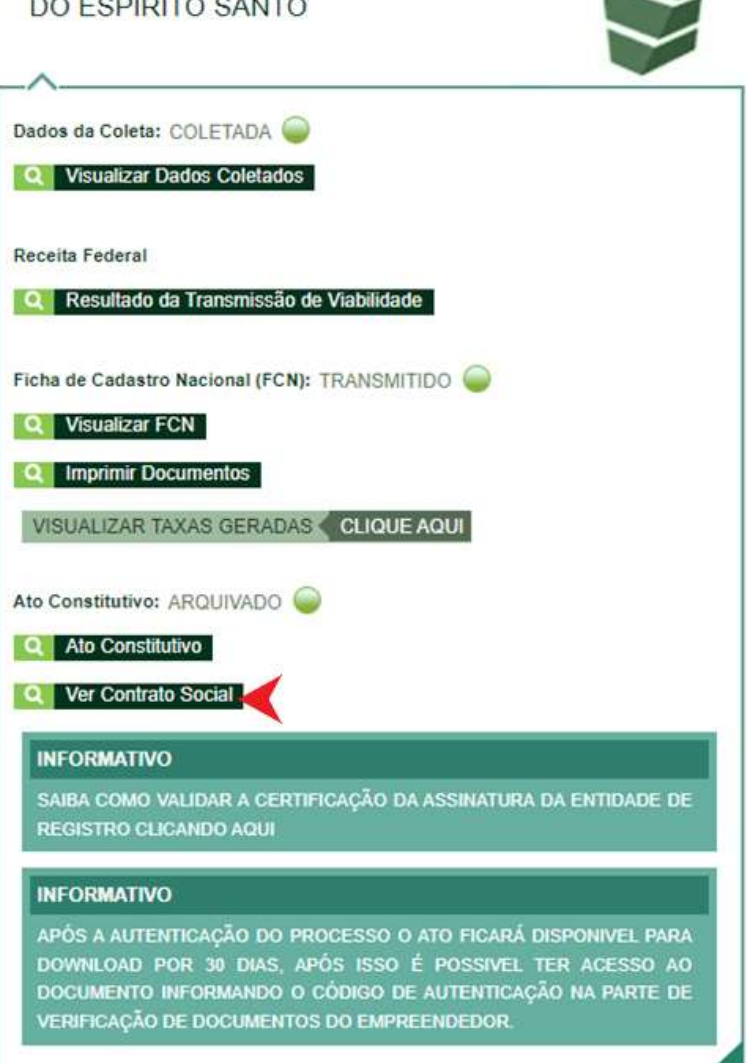

Os dados e imagens utilizadas nesse manual se baseiam em informações e imagens do sistema em outubro de 2022.